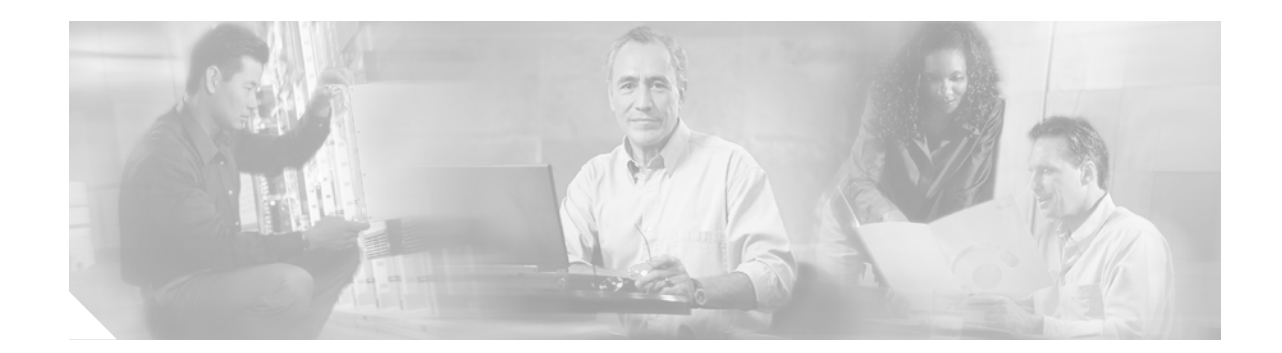

# **Cisco ONS 15530 Software Upgrade Guide**

This chapter describes how to manage system images, functional images, and configuration files. This chapter includes the following sections:

- **•** [Accessing and Displaying File System Devices, page 1](#page-0-0)
- **•** [Using Flash Memory, page 2](#page-1-0)
- **•** [Accessing System Images on TFTP Servers, page 6](#page-5-0)
- **•** [Updating System Images, page 11](#page-10-0)
- **•** [Updating Functional Images, page 19](#page-18-0)
- **•** [Related Documentation, page 37](#page-36-0)
- **•** [Obtaining Documentation, page 38](#page-37-0)
- **•** [Documentation Feedback, page 38](#page-37-1)
- **•** [Obtaining Technical Assistance, page 39](#page-38-0)
- **•** [Obtaining Additional Publications and Information, page 40](#page-39-0)

# <span id="page-0-0"></span>**Accessing and Displaying File System Devices**

The active processor can read, write, and format files on both the active and standby CPU switch modules. To access devices on the standby CPU switch module from the active CPU switch module, add the prefix "sby-" to the device name.

To display the contents of a file system directory and copy files, use the following commands at the active processor CLI (command-line interface):

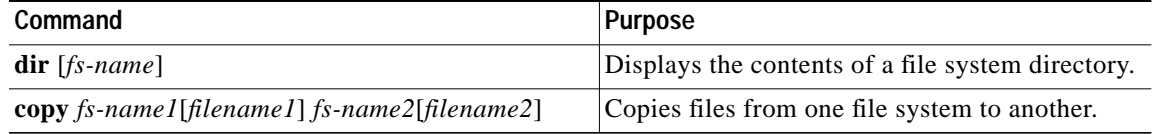

#### **Examples**

The following example shows the file system devices accessible from the active CPU switch module: Switch# **dir ?**

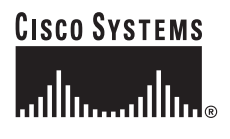

**Corporate Headquarters: Cisco Systems, Inc., 170 West Tasman Drive, San Jose, CA 95134-1706 USA**

Copyright © 2004 Cisco Systems, Inc. All rights reserved.

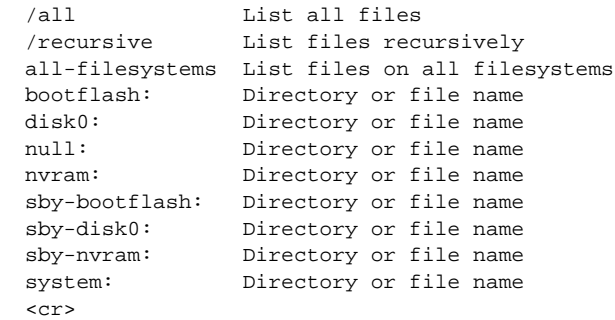

The following example shows how to copy a file from the CompactFlash card on the active CPU switch module to the bootflash: on the active CPU switch module:

Switch# **copy disk0:ons15530-i-mz.1 bootflash:ons15530-i-mx.1**

The following example shows the contents of the standby CPU switch module bootflash directory listed on a terminal accessing the active CPU switch module:

Switch# **dir sby-bootflash:** Directory of sby-bootflash:/ 1 -rw- 772 May 29 2001 11:28:51 running-2 -rw- 2452192 May 29 2001 11:27:34 ons15530-i-mz.1

# <span id="page-1-0"></span>**Using Flash Memory**

This section describes how to use onboard Flash memory, or bootflash memory, and CompactFlash cards to copy system images and make standard configurations. CompactFlash cards use a type of Flash memory that provide expanded file storage for your Cisco ONS 15530. CompactFlash cards, unlike the onboard Flash memory SIMM (bootflash), are not required for the operation of the system.

CompactFlash cards store a copy of the system image. The following sections describe how to format, delete, configure, and copy files between the onboard Flash memory SIMM (Single In-Line Memory Module), network servers, and CompactFlash cards.

## **Formatting CompactFlash Cards**

A newly purchased CompactFlash card is blank and must be formatted before use.

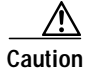

**Caution** The formatting procedure erases all information on the CompactFlash card.

After inserting the CompactFlash card, format it using the following privileged EXEC command:

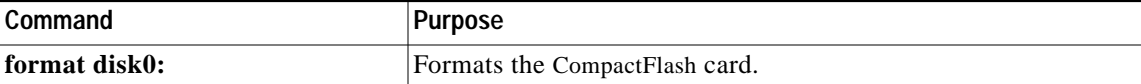

The following example shows how to format a CompactFlash card:

Switch# **format disk0:**

```
Format operation may take a while. Continue? [confirm] y
Format operation will destroy all data in `disk0:'. Continue? [confirm] y
Format:Drive communication & 1st Sector Write OK...
Writing Monlib
sectors.....................................................................
.......................
Monlib write complete
Format:All system sectors written. OK...
Format:Total sectors in formatted partition:81760
Format:Total bytes in formatted partition:49861120
Format:Operation completed successfully.
Format of disk0:complete
```
Note For more information on inserting a CompactFlash card, refer to the *Cisco ONS 15530 Hardware Installation Guide*.

### **Copying the Startup Configuration Files to Flash Memory**

To copy the startup configuration file from NVRAM to bootflash memory or to a CompactFlash card, once the CompactFlash card is formatted and ready to use, use the following privileged EXEC command:

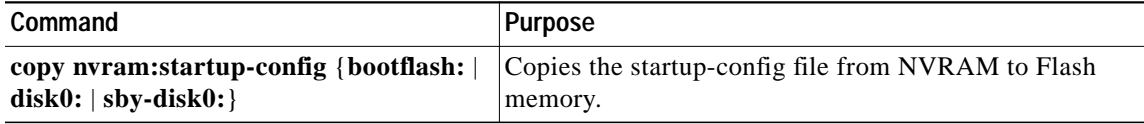

#### **Example**

The following example shows how to copy the startup configuration file to the CompactFlash card; the default filename is used:

```
Switch# copy nvram:startup-config disk0:
Destination filename [startup-config]? y
386 bytes copied in 0.268 secs
Switch#
```
## **Copying Files Between Flash Memory Devices**

On platforms with multiple Flash memory file systems, you can copy files from one Flash memory file system, such as internal Flash memory or a CompactFlash card, to another Flash memory file system. Copying files to different Flash memory file systems lets you create backup copies of working configurations, duplicate configurations for other devices, and make copies of system images.

The following example describes how to copy a new system image from Flash memory on the active CPU switch module to a Flash memory on the standby CPU switch module that contains an old system image. If you are copying to a CompactFlash card, first insert the CompactFlash card in the target CPU switch module.

**Tips** Make sure that the new system image file fits on the CompactFlash card in the standby CPU switch module along with the old system image file.

To copy the new system image file from the CompactFlash card on the active CPU switch module to the CompactFlash card on the standby CPU switch module that contains the old system image file, enter this command from privileged EXEC mode:

Switch# **copy disk0:image.new sby-disk0:image.new**

## **Viewing the Contents of Flash Memory**

This section describes commands you can use with the onboard Flash memory SIMM (bootflash) and CompactFlash cards.

#### **Determining the Current File System Device**

To determine which file system device you are accessing, use the **pwd** (print working directory) command, as shown in the following example:

```
Switch# pwd
disk0:/
```
#### **Moving Between Flash Memory Devices**

To move between Flash memory devices, use the **cd** command, as shown in the following example:

```
Switch# cd bootflash:
Switch# pwd
bootflash:/
```
#### **Listing the Flash Memory Directory Contents**

To list the directory contents of any Flash memory media, use the **dir** command, as shown in the following example:

Switch# **dir disk0:** Directory of disk0:/ 1 -rw- 2438216 May 21 2001 11:44:35 ons15530-i-mz.1 2 -rw- 2426828 May 23 2001 16:02:49 ons15530-i-mz.2

### **Deleting Files from Bootflash Memory**

When you delete a file from bootflash memory, the system marks the file as deleted, allowing you to later recover a deleted file using the **undelete** command. Erased files cannot be recovered. To permanently erase the configuration file, use the **squeeze** command.

The **squeeze** command permanently removes files marked for deletion, and pushes all the other undeleted files together to eliminate spaces between them. To prevent data loss due to sudden power loss, the "squeezed" data is temporarily saved to another location in bootflash memory. The **squeeze** command keeps a log of the functions performed so that if a power failure occurs, the system continues the process when the power resumes.

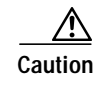

**Caution** When deleting files from memory, be careful not to delete all the system images. If you delete all existing system images, you can no longer boot the system from local memory.

For an example of using the **delete** and **squeeze** commands, see the ["Updating with Hot-Standby](#page-14-0) [Compatible System Images" section on page 15](#page-14-0).

## **Copying a System Image from a TFTP Server to Flash Memory**

You can copy system image files from a TFTP server to Flash memory for use in booting the Cisco ONS 15530 or for backup purposes. If the system image on internal Flash memory becomes corrupted, you can replace the system software by copying the backup system image from the CompactFlash card to the onboard Flash memory.

To create a backup of the system software on a TFTP server, perform the following steps:

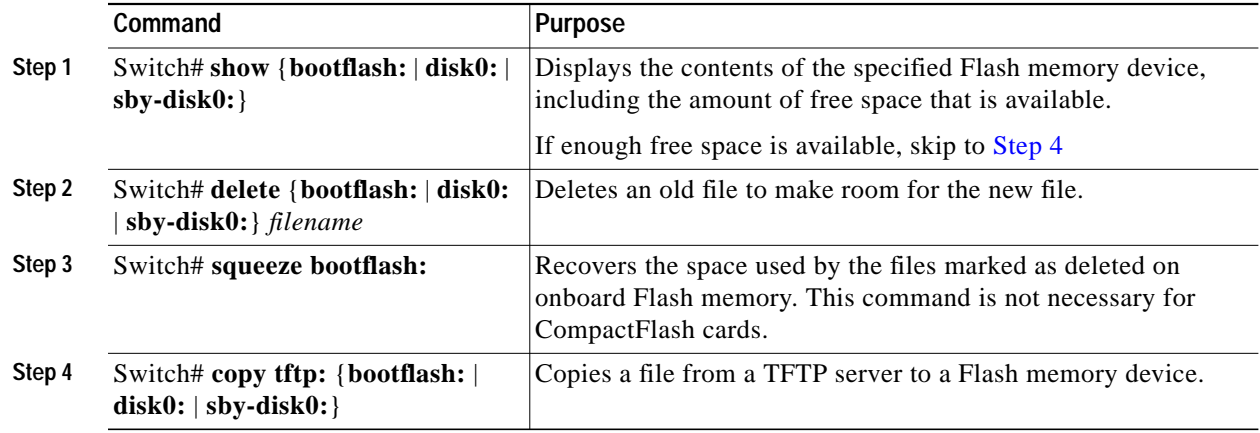

#### <span id="page-4-0"></span>**Example**

The following example shows how to copy a system image file from the default TFTP server to the CompactFlash card:

```
Switch# copy tftp: disk0:
Address or name of remote host []? 172.68.16.129
Source filename []? ons15530-i-mz
Destination filename [ons15530-i-mz]? y
```
### **Booting from a CompactFlash Card**

The Cisco ONS 15530 can be booted, automatically or manually, from a variety of sources, including a network server or Flash memory device. This section describes how to configure the Cisco ONS 15530 to boot automatically from an system image on a CompactFlash card. For an example of configuring the system to boot manually from a CompactFlash card, see the ["Updating System Images" section on](#page-10-0) [page 11.](#page-10-0)

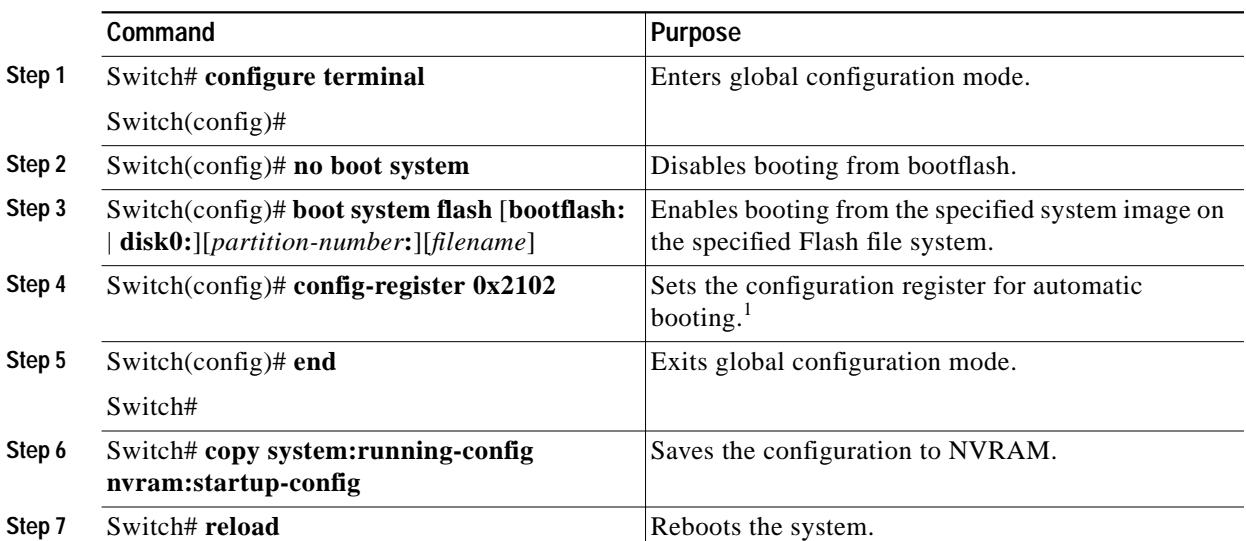

To enable booting from a CompactFlash card, perform the following steps:

1. This is the default configuration register setting. For details on using the configuration register to set boot parameters, refer to the *Cisco ONS 15530 Configuration Guide*.

When you enter **boot system** commands, be careful not to insert extra spaces because they influence the way the system interprets the command. Notice the difference in the following examples:

#### **Examples**

The following command correctly instructs the system to boot the *image1* file in onboard Flash memory.

Switch(config)# **boot system flash bootflash:image1**

The following command incorrectly contains a space between "disk0:" and "image2." The system finds the *filename* field blank and so boots the first file on the CompactFlash card.

Switch(config)# **boot system flash disk0: image2**

# <span id="page-5-0"></span>**Accessing System Images on TFTP Servers**

For ease of management, the Cisco ONS 15530 can access TFTP servers for booting and archiving purposes. This sections describes how to access system images on a TFTP server.

### **Booting from a TFTP Server**

This section describes how to configure the Cisco ONS 15530 to boot a system image located on a TFTP server. To boot the standby CPU switch module with an image located on a TFTP server, you must configure the fastethernet-sby 0 interface with a unique IP address on a subnet separate from the subnet used by the fastethernet 0 interface. This configuration prevents conflicts with the fastethernet 0 interface on the active CPU switch module.

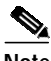

**Note** The IP address and subnet mask must be different from the IP address and subnet mask for the fastethernet 0 interface on the active processor

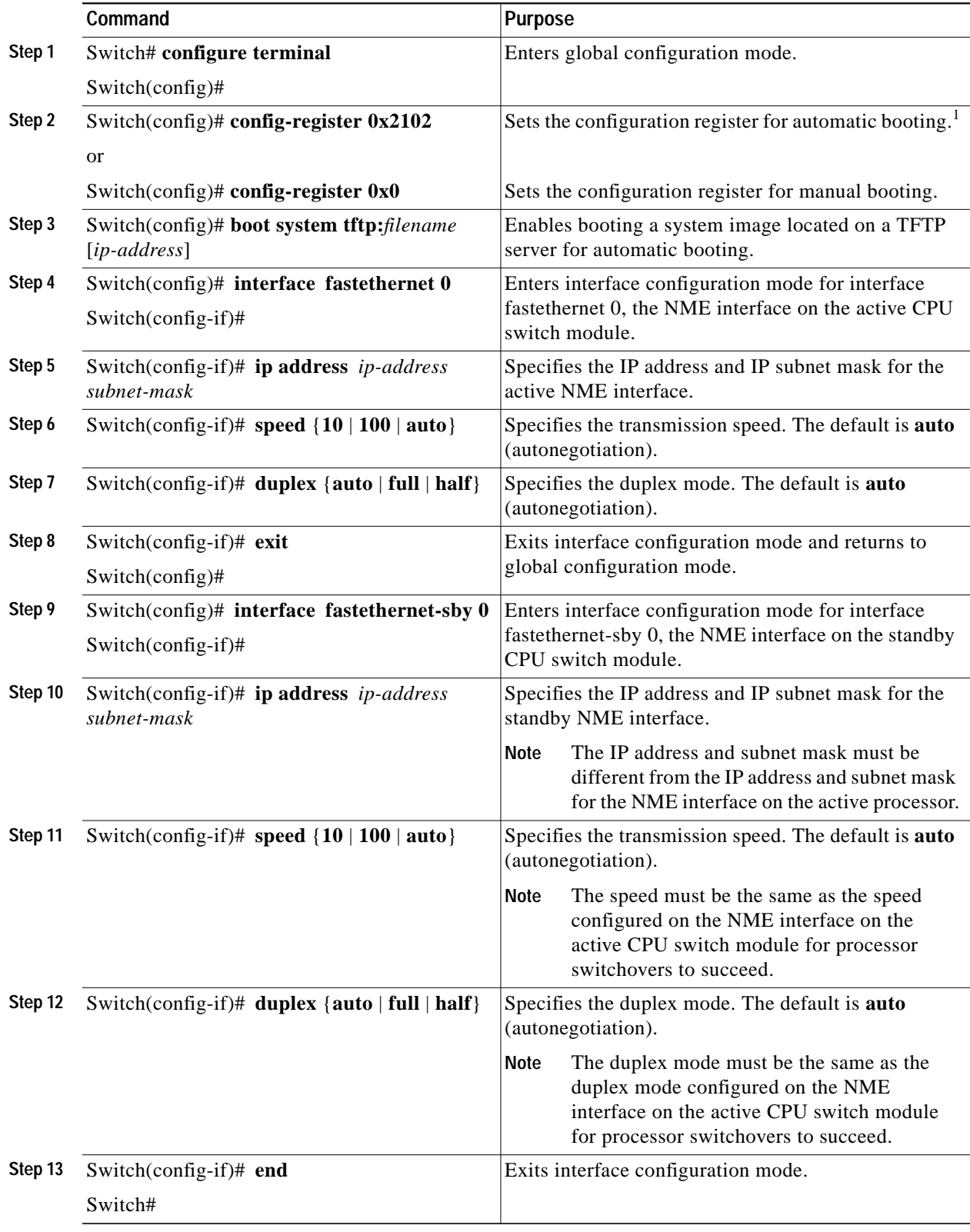

To configure booting of a system image located on a TFTP server, perform the following steps:

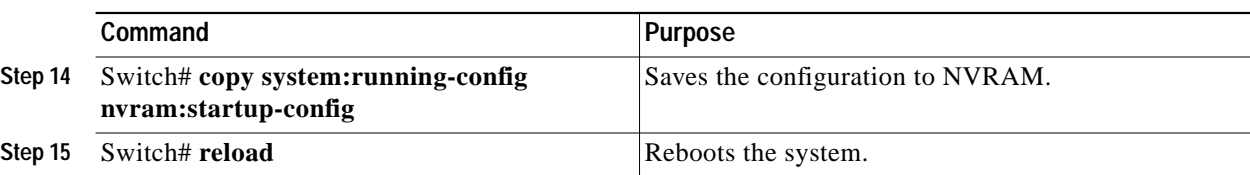

1. This is the default configuration register setting. For details on using the configuration register to set boot parameters, refer to the *Cisco ONS 15530 Configuration Guide*.

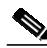

**Note** You cannot use the IP address on the fastethernet-sby 0 interface for Telnet sessions or for network management system sessions.

For more information on booting system images, refer to the *[Cisco IOS Configuration Fundamentals](http://www.cisco.com/univercd/cc/td/doc/product/software/ios121/121cgcr/fun_c/fcprt2/fcd205.htm) [Configuration Guide](http://www.cisco.com/univercd/cc/td/doc/product/software/ios121/121cgcr/fun_c/fcprt2/fcd205.htm)*.

#### **Examples**

The following example shows how to configure the Cisco ONS 15530 to automatically boot using a system image located on a TFTP server.

```
Switch> enable
Switch# configure terminal
Switch(config)# boot system tftp ons15530-i-mz.1 172.20.51.30
Switch(config)# config-register 0x2102
Switch(config)# interface fastethernet 0
Switch(config-if)# ip address 172.20.42.105 255.255.255.254
Switch(config-if)# speed 100
Switch(config-if)# duplex full
Switch(config-if)# exit
Switch(config)# interface fastethernet-sby 0
Switch(config-if)# ip address 172.20.42.106 255.255.255.254
Switch(config-if)# speed 100
Switch(config-if)# duplex full
Switch(config-if)# end
Switch# copy system:running-config nvram:startup-config
Switch# reboot
```
[Figure 1](#page-7-0) shows a simple network configuration with a TFTP server, a router, a hub, and a Cisco ONS 15530.

#### <span id="page-7-0"></span>*Figure 1 Example Network with TFTP Server, Router, Hub, and Cisco ONS 15530*

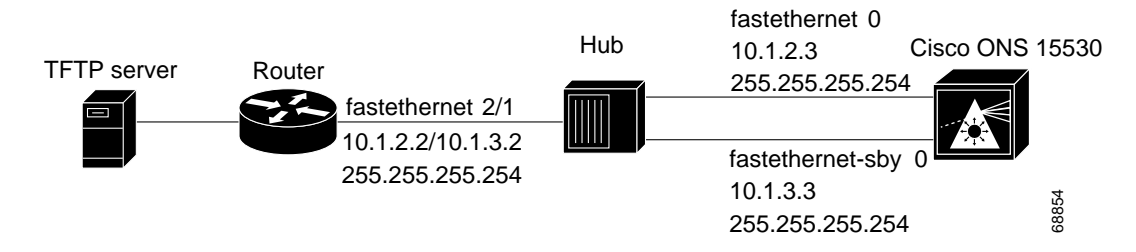

The following example shows how to configure the network example shown in [Figure 1](#page-7-0).

```
router(config)# interface fastethernet2/1
router(config-if)# ip address 10.1.2.2 255.255.255.254
router(config-if)# ip address 10.1.3.2 255.255.255.254 secondary
ons15530(config)# interface fastethernet 0
ons15530(config-if)# ip address 10.1.2.3 255.255.255.254
ons15530(config-if)# exit
ons15530(config)# interface fastethernet-sby 0
ons15530(config-if)# ip address 10.1.3.3 255.255.255.254
```
[Figure 2](#page-8-0) shows a simple network configuration with a TFTP server, a router, a Catalyst 5500, and a Cisco ONS 15530.

<span id="page-8-0"></span>*Figure 2 Example Network with TFTP Server, Router, Catalyst 5500, Cisco ONS 15530, and VLAN Trunk*

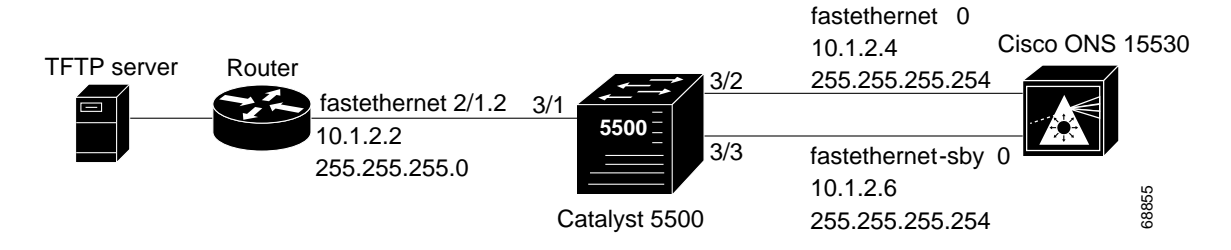

The following example shows how to configure the network example shown in [Figure 2](#page-8-0) with a VLAN trunk.

```
router(config)# interface fastethernet2/1.2
router(config-subif)# encapsulation isl 2
router(config-subif)# ip address 10.1.2.2 255.255.255.0
Cat5500> (enable) set vtp domain Corporate
Cat5500> (enable) set vtp mode server
Cat5500> (enable) set vlan 2
Cat5500> (enable) set vlan 2 3/2
Cat5500> (enable) set vlan 2 3/3
Cat5500> (enable) set trunk 3/1 on
ons15530(config)# interface fastethernet 0
ons15530(config-if)# ip address 10.1.2.4 255.255.255.254
ons15530(config-if)# exit
ons15530(config)# interface fastethernet-sby 0
ons15530(config-if)# ip address 10.1.2.6 255.255.255.254
```
[Figure 3](#page-9-0) shows a simple network configuration with a TFTP server, a router, a Catalyst 5500, and a Cisco ONS 15530.

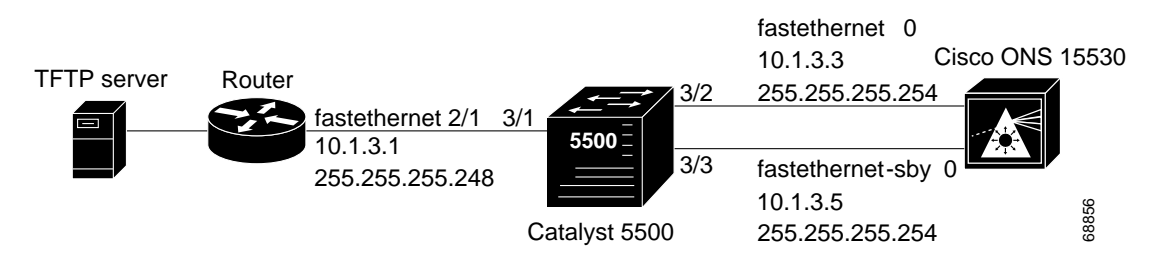

<span id="page-9-0"></span>*Figure 3 Example Network with TFTP Server, Router, Catalyst 5500, Cisco ONS 15530, and VLAN*

The following example shows how to configure the network example shown in [Figure 3](#page-9-0) with a VLAN.

```
router(config)# interface fastethernet2/1
router(config-if)# ip address 10.1.3.1 255.255.255.248
Cat5500> (enable) set vlan 2
Cat5500> (enable) set vlan 2 3/1
Cat5500> (enable) set vlan 2 3/2
Cat5500> (enable) set vlan 2 3/3
ons15530(config)# interface fastethernet 0
ons15530(config-if)# ip address 10.1.3.3 255.255.255.254
ons15530(config-if)# exit
ons15530(config)# interface fastethernet-sby 0
ons15530(config-if)# ip address 10.1.3.5 255.255.255.254
```
## **Backing Up a System Image to a TFTP Server**

To create a backup copy of your system image, or to verify that the copy in Flash memory is the same as the original file on disk, you can copy system images from Flash memory to a TFTP (Trivial File Transfer Protocol) server.

In some implementations of TFTP, you must create a dummy file on the TFTP server and give it read, write, and execute permissions before copying the file over it. Refer to your TFTP documentation for more information.

Before you copy software between the network server and Flash memory in the router, do the following:

- **•** Make sure you have access to the network server, and obtain its IP address and name.
- **•** Verify that the server has sufficient room to accommodate the Cisco IOS system image.
- **•** Check the filename requirements and file space of the network server.
- **•** Create a dummy file on the server with read-write-execute permission. You copy the system image to this file.

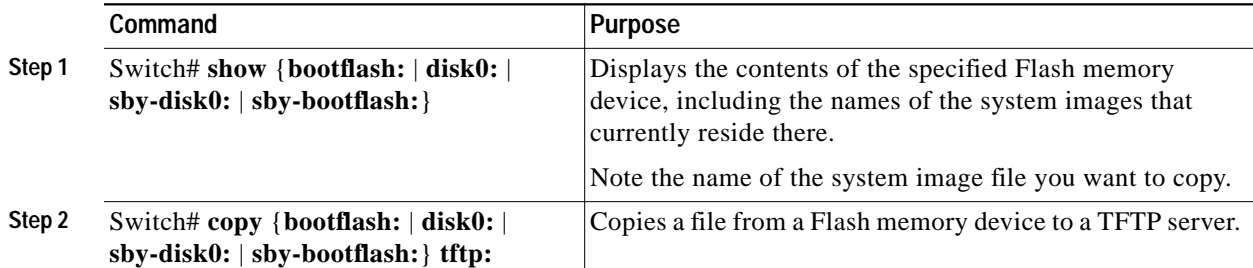

To create a backup of the system software on a TFTP server, perform the following steps:

#### **Example**

The following example shows how to copy a specified system image file from the current Flash memory device to the default TFTP server:

```
Switch# copy disk0: tftp:
Address or name of remote host []? 172.68.16.129
Source filename [] ons15530-i-mz
Destination filename [ons15530-i-mz]? y
```
# <span id="page-10-0"></span>**Updating System Images**

This section provides minimal instructions for updating system images on your Cisco ONS 15530. The default system configuration causes the system to boot automatically from the system image specified in the BOOT environment variable. This procedure also describes now to update and manually boot the system from a system image on a CompactFlash card. For additional information on booting options and maintaining system images, refer to the [Cisco IOS Configuration Fundamentals Configuration Guide](http://www.cisco.com/univercd/cc/td/doc/product/software/ios121/121cgcr/fun_c/index.htm)*.*

## **Downloading System Images from Cisco.com**

Cisco IOS system images, along with other software, are available from the Software Center on Cisco.com at http://www.cisco.com. You can download system images from Cisco.com using your browser's FTP capability, using conventional FTP, or using Cisco.com asynchronous dial-up interface.

[For instructions on accessing and downloading software from Cisco.com, refer to the document](http://www.cisco.com/kobayashi/sw-center/sw-usingswc.shtml) ["U](http://www.cisco.com/kobayashi/sw-center/sw-usingswc.shtml)sing the Software Center[" at the](http://www.cisco.com/kobayashi/sw-center/) Software Cente[r on](http://www.cisco.com) Cisco.com.

## **Copying System Images to the Cisco ONS 15530**

You can copy the system image to the Cisco ONS 15530 using either TFTP, FTP, or RCP. If the system you used to download the system image from Cisco.com does not function as a TFTP, FTP, or RCP server, you must first copy the file to an intermediate server that provides those services to your system.

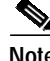

**Note** Before copying the system image from the server to the system, check the size of the file to make sure you have enough room for it on the Flash memory device. On UNIX file systems, use the **ls -la** command from the directory where the file is stored to display the file size.

**Note** Be sure that you have a properly formatted the CompactFlash card before beginning this procedure.

To copy the system image from a TFTP server to the Flash memory, initiate a Telnet session or console connection to the system and perform the following steps in privileged EXEC mode:

<span id="page-11-0"></span>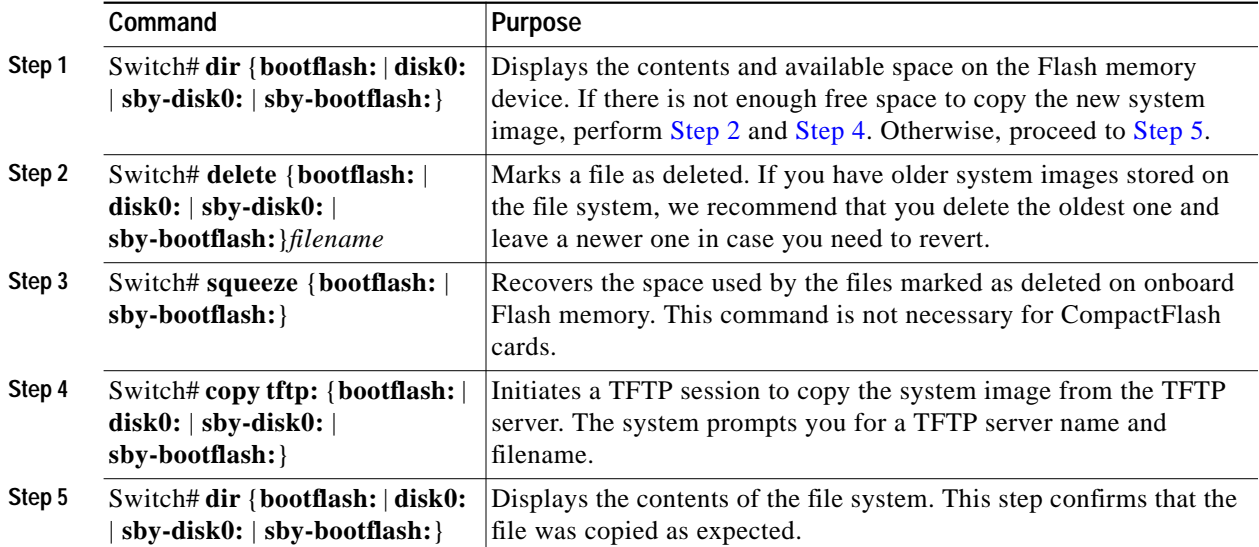

#### <span id="page-11-2"></span><span id="page-11-1"></span>**Example**

The following example shows how to delete a file from the CompactFlash card and copy a new system image to it using TFTP:

```
Switch# dir disk0:
Directory of disk0:/
    1 -rw- 2538248 Dec 05 2001 01:42:30 ons15530-i-mz.121-7a.EY2.bin
20578304 bytes total (18040056 bytes free)
Switch# delete disk0:ons15530-i-mz.121-7a.EY2.bin
Delete filename [ons15530-i-mz.121-7a.EY2.bin]? y
Delete disk0:ons15530-i-mz.121-7a.EY2 [confirm] y
Switch# copy tftp: disk0:
Address or name of remote host [] mocha
Source filename [] joe/ons15530-i-mz
Destination filename [ons15530-i-mz]
Switch# dir disk0:
Directory of disk0:/
```
20530200 bytes total (20530200 bytes free)

Note Be sure that the file size is the same after it was copied as it is on the server.

## **Manually Booting the Cisco ONS 15530**

When the configuration register is set for manual booting, issuing the **reload** command causes the system to enter ROM monitor mode, where you enter the **boot** command and the name of the system image to use. To perform this procedure, you must be connected to the console port, which provides access to a system in ROM monitor mode. For automatic booting you can issue the **reload** command from an Ethernet connection to the processor.

on and the contract of the contract of the contract of the contract of the contract of the contract of the contract of the contract of the contract of the contract of the contract of the contract of the contract of the con

**Note** This procedure assumes that you need to change the boot field in the configuration register from its default value so that the system reverts to ROM monitor mode when the **reload** command is issued.

To reload the Cisco ONS 15530 with the new system image on the CompactFlash card, perform the following steps, beginning in global configuration mode:

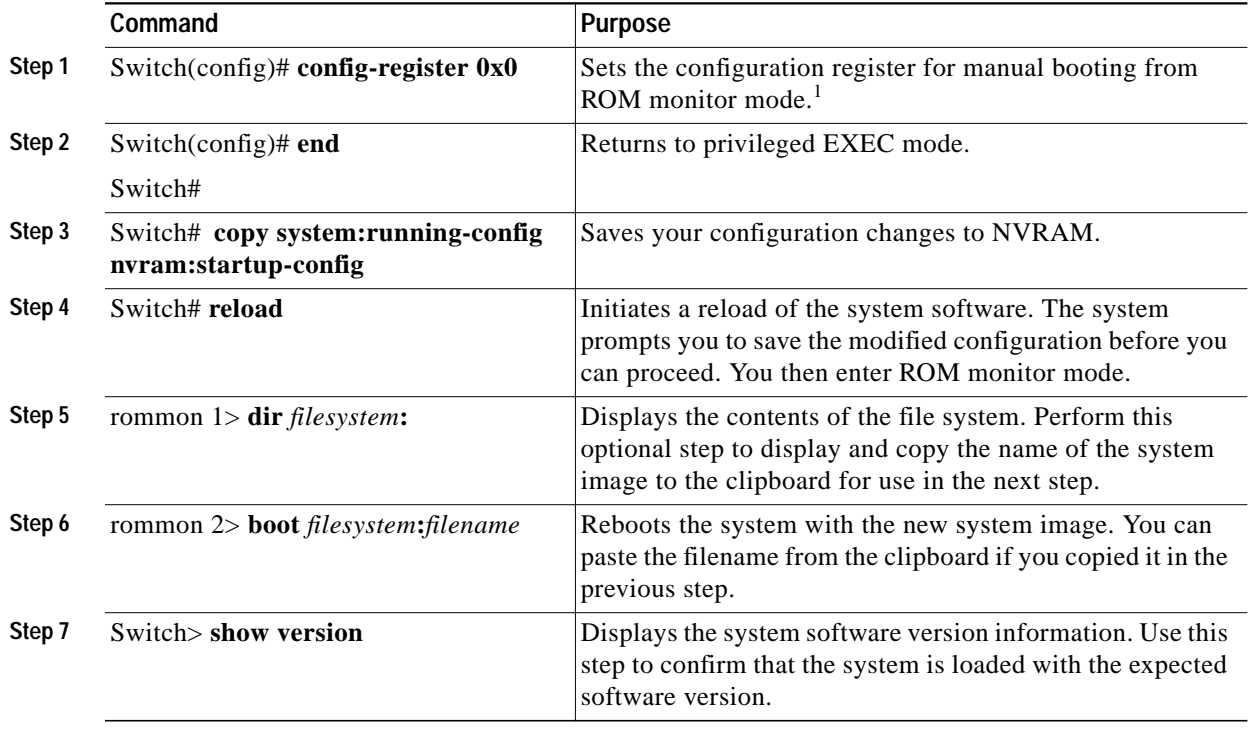

1. For details on using the configuration register to set boot parameters, refer to the *[Cisco IOS Configuration Fundamentals Configuration Guide](http://www.cisco.com/univercd/cc/td/doc/product/software/ios121/121cgcr/fun_c/index.htm)*.

The following example shows how to set the configuration register, save the configuration, and reload the Cisco ONS 15530 with the new system image on the CompactFlash card:

```
Switch(config)# config-register 0x0
Switch(config)# end
Switch# copy system:running-config nvram:startup-config
Destination filename [startup-config]?
Building configuration...
[OK]
Switch# reload
System configuration has been modified. Save? [yes/no]: y
Warning: Attempting to overwrite an NVRAM configuration previously written
by a different version of the system image.
Overwrite the previous NVRAM configuration?[confirm] y
Building configuration...
[OK]
Proceed with reload? [confirm]
rommon 1> dir disk0:
Directory of disk0:/
   1 -rw- 2506076 Jan 01 2000 00:59:36 ons15530-i-mz.121-99.UBLDIT188
     2 -rw- 2519840 Jan 01 2000 00:02:01 ons15530-i-mz.121-99.UBLDT020101
20530200 bytes total (6270284 bytes free)
rommon 2> boot disk0:ons15530-i-mz.121-99.UBLDIT188
<The system boots.>
Switch# show version
Cisco Internetwork Operating System Software
IOS (tm) ONS-15530 Software (ONS15530-I-M)
Copyright (c) 1986-2001 by cisco Systems, Inc.
Compiled Wed 15-Aug-01 13:32 by jko
Image text-base: 0x60010950, data-base: 0x60630000
ROM: System Bootstrap, Version 12.1(20010726:234219) [ffrazer-lh4 102], DEVELOPMENT
SOFTWARE
man1 uptime is 14 hours, 59 minutes
System returned to ROM by reload
System image file is "disk0:ons15530-i-mz"
cisco ONS15530 (QUEENS-CPU) processor with 98304K/32768K bytes of memory.
R7000 CPU at 234Mhz, Implementation 39, Rev 2.1, 256KB L2, 2048KB L3 Cache
Last reset from power-on
2 FastEthernet/IEEE 802.3 interface(s)
509K bytes of non-volatile configuration memory.
16384K bytes of Flash internal SIMM (Sector size 256K).
Configuration register is 0x0
```
### **Updating System Images on Redundant Processors**

The Cisco ONS 15530 supports software upgrades and downgrades with no interruption of data traffic. You can enter all commands from the currently active processor console connection or Telnet session.

The following upgrade procedures allow you to qualify a new image on one CPU switch module while optionally keeping an older trusted image on the redundant peer CPU switch module.

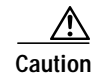

**Caution** If you are upgrading or downgrading with system images that differ by more than one major release, the standby CPU switch module might not reach the hot-standby state. If a switchover occurs while not in the hot-standby state, there is a risk of loss of the configuration. If the processor cannot reach the hot-standby state, use the procedure described in the ["Updating with Non-Hot-Standby](#page-16-0) [Compatible System Images" section on page 17](#page-16-0).

### <span id="page-14-0"></span>**Updating with Hot-Standby Compatible System Images**

The following procedure describes how to copy a new hot-standby compatible system image from the network to the bootflash device.

- **Step 1** Verify that the system is configured with the default auto-boot configuration, automatic synchronization enabled for both the running-config and startup-config files, and the standby processor in the hot-standby software state.
- **Step 2** Copy the new system image to the standby CPU switch module bootflash using the CLI on the active CPU switch module. Delete the old system image from the standby processor bootflash if there is not room.

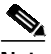

**Note** Make sure the active CPU switch module bootflash only contains the old system image name and not the new system image name.

**Step 3** Rearrange any existing **boot system** commands so the new system image appears as the first boot image on the list. Optionally, you can configure the original system image as the second boot image.

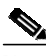

**Note** Because the new system image is only present on the standby CPU switch module bootflash, only the standby CPU switch module will load it. When the former active CPU switch module reloads, it will load the original system image after trying and failing to load the missing new system image.

- **Step 4** Reload the original standby processor with the new system image and make sure it goes to the hot-standby state. (At this point, we recommend that you copy the running-config file to the startup-config file before continuing.)
- **Step 5** Initiate a switchover that causes the new system image reload on the new active CPU switch module. After the switchover, verify that the new standby CPU switch module, which is running the original system image, goes to the hot-standby state.
- **Step 6** Configure new features, and, if desired, qualify the new system image for an extended period of time on the new active CPU switch module with the old system image running on the standby CPU switch module.

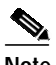

**Note** If a switchover occurs back to a processor running an older system image, all configuration commands supported by the older software version are retained. Any new configuration features do not appear in the running configuration. New configuration features saved in the startup configuration will remain.

- **Step 7** Copy the new system image to the other processor after qualifying the new system image, and, if desired, delete the old system image.
- **Step 8** Reload the new system image on the standby CPU switch module.

To update the system images on redundant processors, perform the following steps, beginning in privileged EXEC mode:

<span id="page-15-5"></span><span id="page-15-4"></span><span id="page-15-3"></span><span id="page-15-2"></span><span id="page-15-1"></span><span id="page-15-0"></span>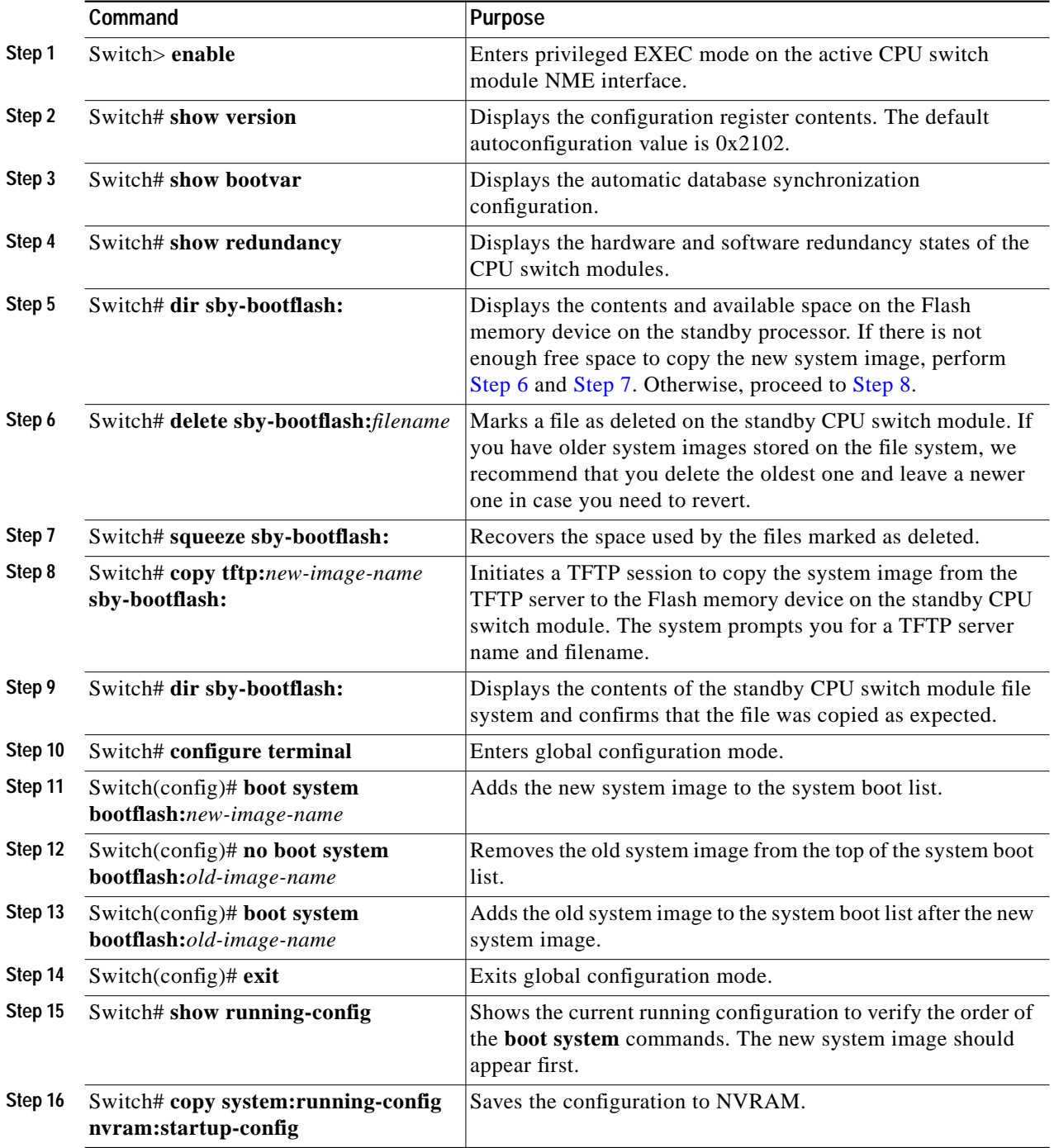

<span id="page-16-1"></span>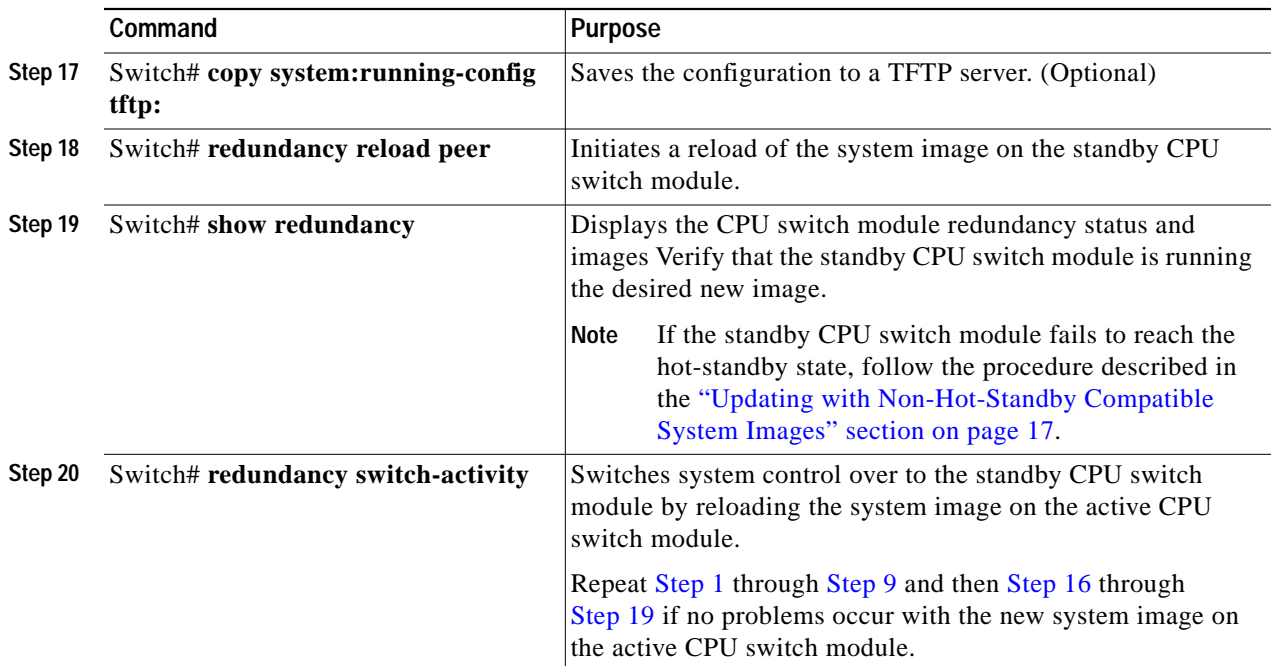

### <span id="page-16-0"></span>**Updating with Non-Hot-Standby Compatible System Images**

System images with widely different version numbers might not allow the standby CPU switch module to reach hot-standby state. A different upgrade procedure is necessary to handle these cases.

⁄≬\

**Caution** This procedure might cause a short data interruption, unlike the procedure described in the previous section, "[Updating with Hot-Standby Compatible System Images](#page-14-0)."

To update between system images that are not hot-standby compatible, perform the following steps on the active CPU switch module:

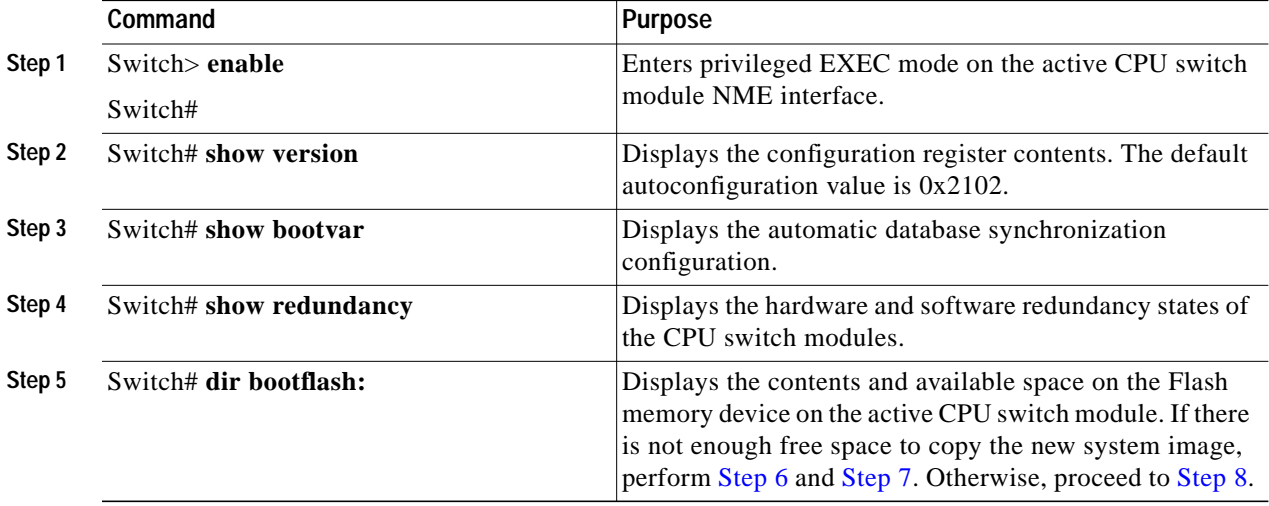

<span id="page-17-5"></span><span id="page-17-4"></span><span id="page-17-3"></span><span id="page-17-2"></span><span id="page-17-1"></span><span id="page-17-0"></span>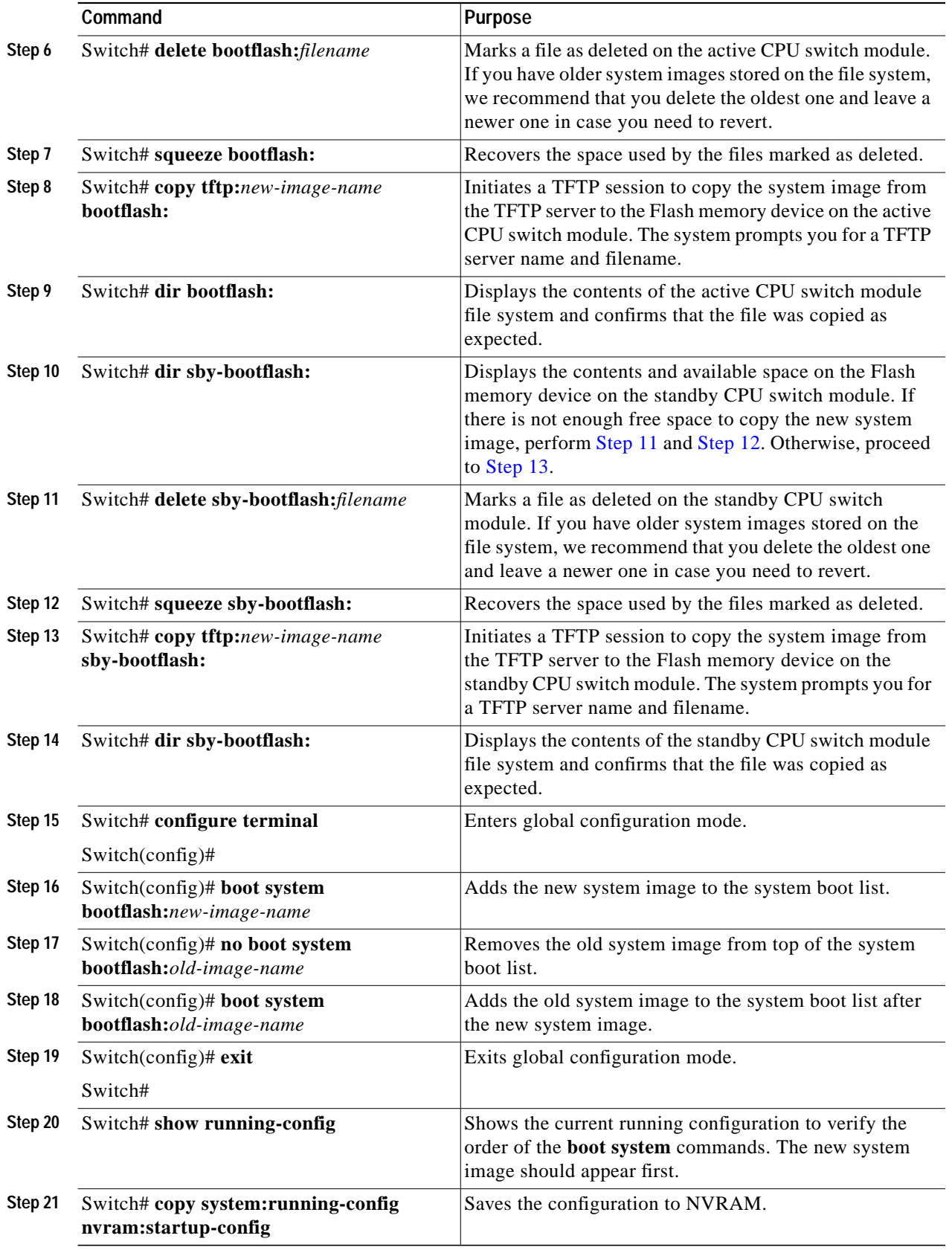

 $\mathbf l$ 

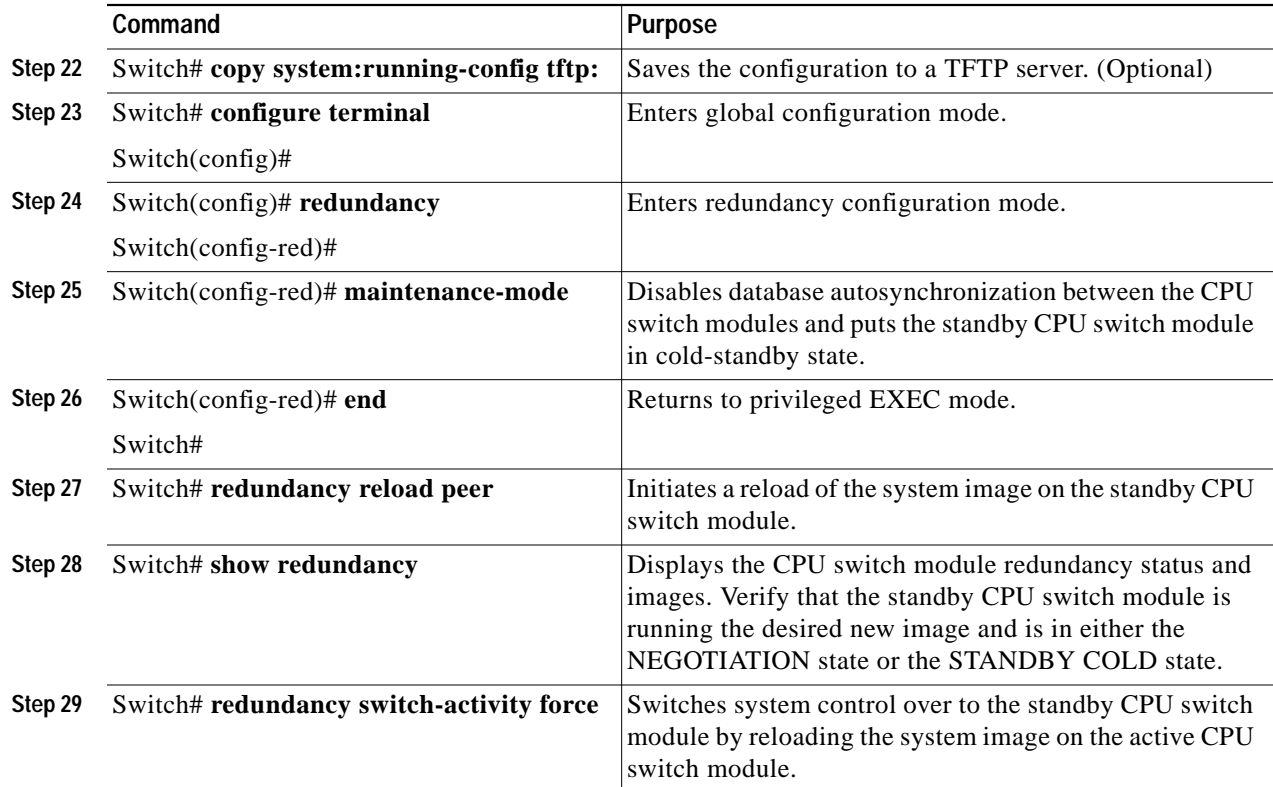

# <span id="page-18-0"></span>**Updating Functional Images**

You can load functional images used by certain hardware controllers in the Cisco ONS 15530. This section describes the function and maintenance of functional image.

## **Understanding Functional Images**

Functional images provide the low-level operating functionality for various hardware controllers. On hardware controllers with insystem programmable devices, such as field programmable gate arrays (FPGAs) and Erasable Programmable Logic Devices (EPLDs), the hardware functional images can be reprogrammed independently of loading the system image and without removing the devices from the controller.

On the Cisco ONS 15530, you can reprogram the functional images on the CPU switch modules, OSC modules, WB-VOA modules, PB-OE module, and line cards.

All new hardware is shipped with functional images preloaded. Loading a different functional image is required only when upgrading or downgrading functional image versions.

## **About Version Diagnostics for ROMMON and Functional Images**

The ROMMON and functional images must be upgraded correctly to ensure proper functioning of the system. To ensure that the correct functional image versions are installed on your system, you can download a data file that you can use to verify your system status.

You can download the version diagnostics data file from Cisco.com from the following URL:

<http://www.cisco.com/cgi-bin/tablebuild.pl/ons15530-fpga>

## **Copying Version Diagnostics Data File for ROMMON and Functional Images**

You can copy the data file with version diagnostics for the ROMMON and functional images from either a TFTP server or from an FTP server.

### **Copying a Version Diagnostics Data File from a TFTP Server to Flash Memory**

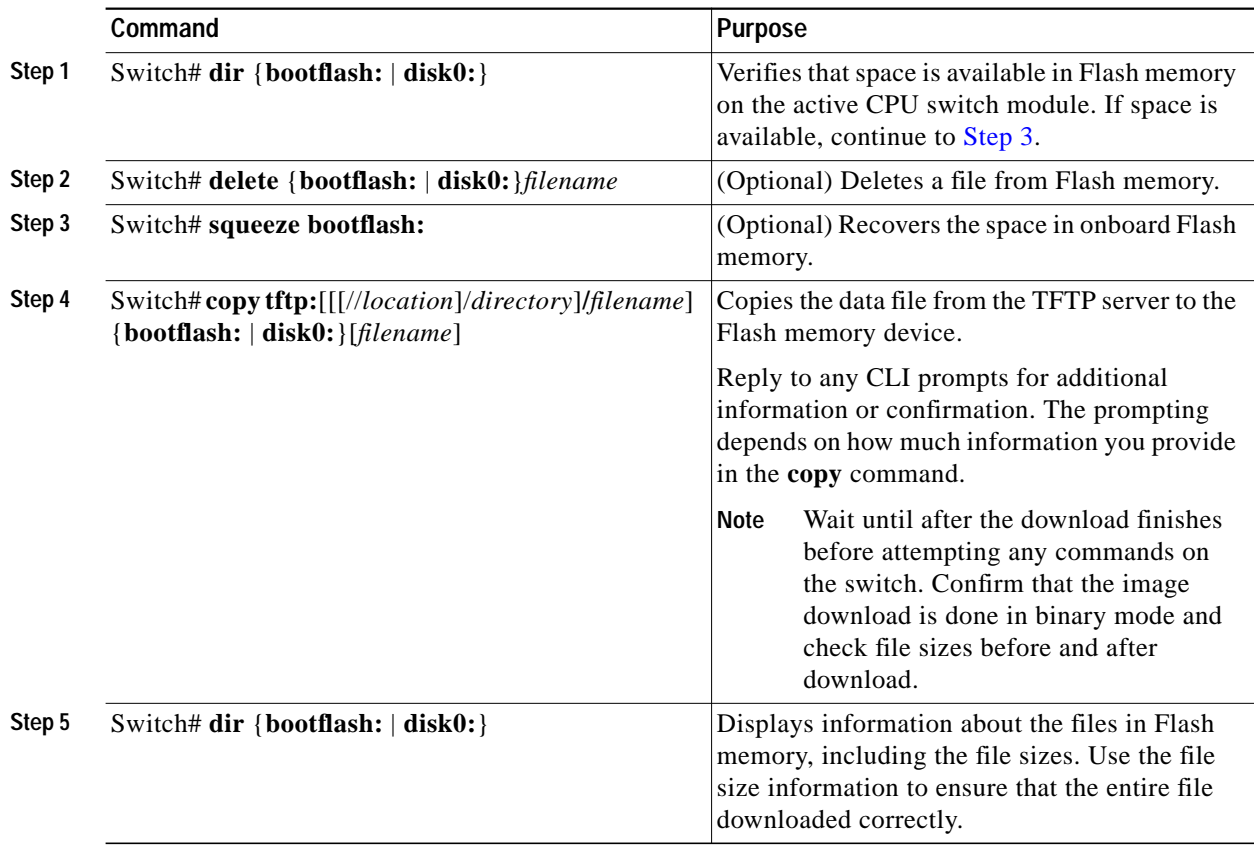

To download a version diagnostics data file from a TFTP server, perform the following steps:

The following example shows how to download an version diagnostics data file from a TFTP server:

```
Switch# dir bootflash:
Directory of bootflash:/
     1 -rw- 3241396 Mar 06 2000 22:18:02 ons15530-i-mz.v121_12ev
     2 -rw- 7593 Jul 03 2003 15:59:54 running-config
15990784 bytes total (9485748 bytes free)
Switch# copy tftp: bootflash:
Address or name of remote host? 10.0.0.1
Source filename?fi-ons15530-index.006.dat
Destination filename [fi-ons15530-index.006.dat]?
Accessing tftp://10.0.0.1/fi-ons15530-index.006.dat...
Loading /tftpboot/fi-ons15530-index.006.dat from 10.0.0.1 (via FastEthernet0): !
[OK - 2860 bytes]
2860 bytes copied in 0.216 secs (13241 bytes/sec)
Switch# dir bootflash:
Directory of bootflash:/
    1 -rw- 3241396 Mar 06 2000 22:18:02 ons15530-i-mz.v121_12ev
    2 -rw- 7593 Jul 03 2003 15:59:54 running-config
   3 -rw- 2860 Sep 13 2003 17:00:22 fi-ons15530-index.006.dat
15990784 bytes total (9482760 bytes free)
```
### **Copying a Version Diagnostics Data File from an FTP Server to Flash Memory**

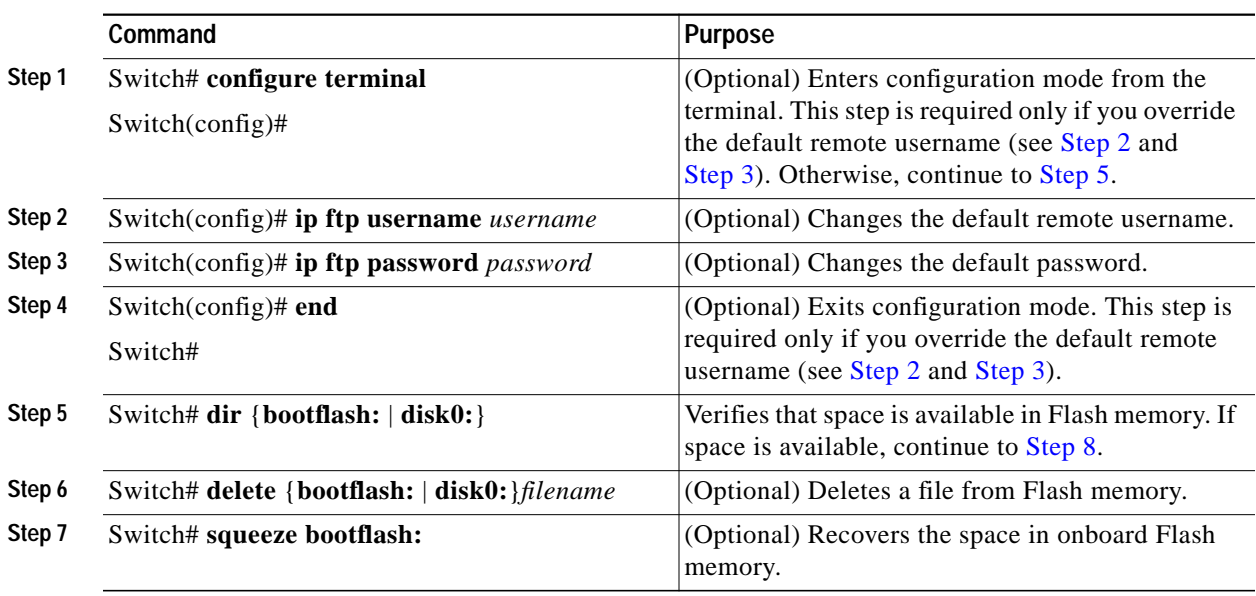

To download an version diagnostics data file from an FTP server, perform the following steps:

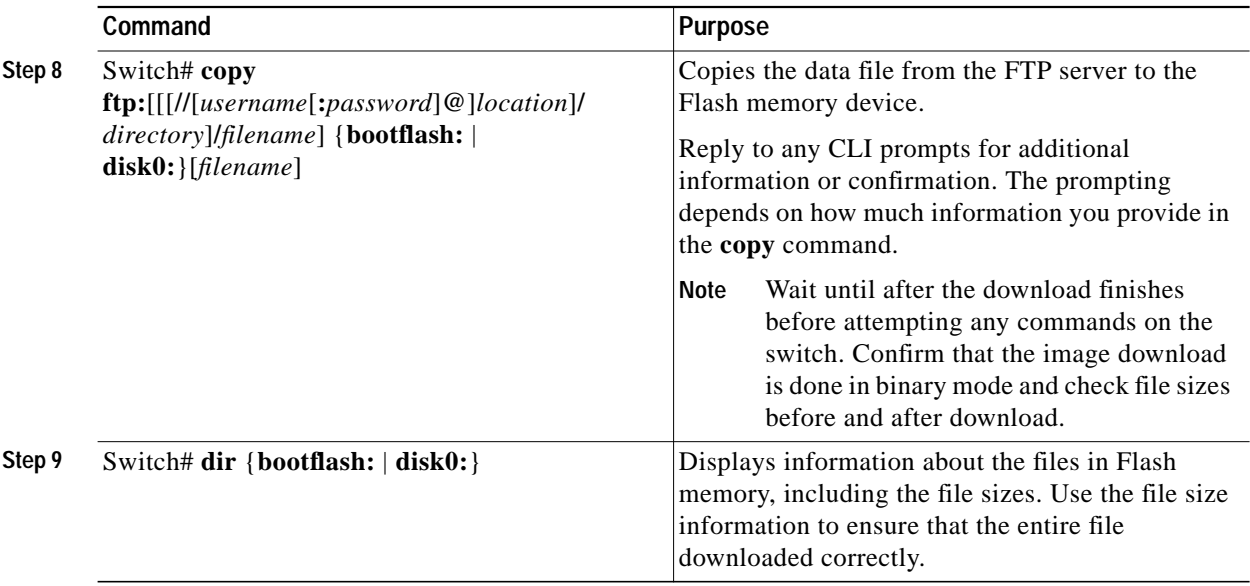

Switch# **dir bootflash:** Directory of bootflash:/

> 1 -rw- 3241396 Mar 06 2000 22:18:02 ons15530-i-mz.v121\_12ev 2 -rw- 7593 Jul 03 2003 15:59:54 running-config

15990784 bytes total (9485748 bytes free)

Switch# **copy ftp://myuser:mypass@theserver/tftpboot/fi-ons15530-index.006.dat disk0:fi-ons15530-index.006.dat**

#### Switch# **dir bootflash:** Directory of bootflash:/

 1 -rw- 3241396 Mar 06 2000 22:18:02 ons15530-i-mz.v121\_12ev 2 -rw- 7593 Jul 03 2003 15:59:54 running-config 3 -rw- 2860 Sep 13 2003 17:00:22 fi-ons15530-index.006.dat

15990784 bytes total (9482760 bytes free)

## **Displaying Version Diagnostics for ROMMON and Functional Images**

To display the most recent data file with the ROMMON and functional image version diagnostics, perform the following steps:

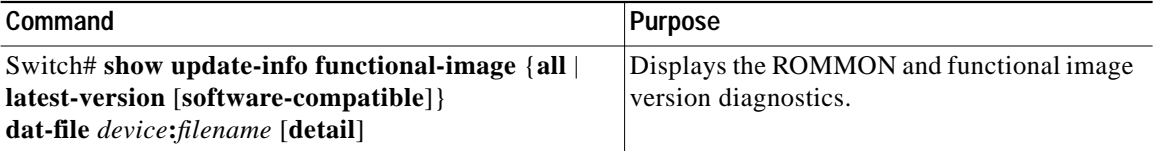

The following example shows how display the functional image version information for the system:

Switch# **show upgrade-info functional-image all dat-file fi-ons15530-index.010.dat** Validating CRC...100% Generating Functional Image Upgrade Information for the currently running IOS using DAT file fi-ons15530-index.010.dat, created on Thu Aug 21 00:23:10 PST 2003. Please ensure that you are using the latest DAT file from Cisco Connection Online (CCO) Webpage Abbr: Cur.FV = Functional Image Version of the Card. Lis.FV = List of Func. Image Versions found in the DAT-file for the corresponding card. (U) = IOS Software upgrade is required, to upgrade to the recommended functional image version. Slot Product No Cur.FV Lis.FV Listed Functional Image ---- ------------------------- ------ ------ ------------------------------- 1/\* 15530-TSP1-2912= 3.12 3.12 No Func. Image Upgrade Required 1/0 Unknown 1.A2 1.A2 No Func. Image Upgrade Required 2/\* 15530-TSP1-3112 3.55 3.55 No Func. Image Upgrade Required  $2/0$  Unknown  $1.F2$  1.F2 No Func. Image Upgrade Required  $3/* 15530-TSP1-2911$   $3.11$   $3.12$   $fi$ -ons15530-tpd.A.3-12.exo 3.11 3.12 fi-ons15530-tpd.A.3-12.exo 3/0 Unknown 1.9F 1.A0 fi-ons15540-tlcmdb.A.1-A0.exo 4/\* PROTO-HAMPTON-ESCON 2.33 2.36 fi-ons15530-escon.A.2-36.exo 5/\* PROTO-HAMPTON-CPU 1.43 1.43 No Func. Image Upgrade Required 5/0 Active Rommon 1.1 1.1 No Func. Image Upgrade Required 6/\* PROTO-HAMPTON-CPU 1.43 1.43 No Func. Image Upgrade Required 6/0 Standby Rommon 1.1 1.1 No Func. Image Upgrade Required 8/\* PROTO-HAMPTON-OSCMB 1.37 1.37 No Func. Image Upgrade Required

### **Updating a CPU Switch Module Functional Image Release**

The CPU switch modules on the Cisco ONS 15530 have two images, a ROMMON image and a functional image.

 8/0 15530-OSCM 0.58 0.58 No Func. Image Upgrade Required 8/1 15530-OSCM 0.58 0.58 No Func. Image Upgrade Required

To update a CPU switch module functional images for the active and redundant CPU switch modules, follow these steps:

- **Step 1** Determine the release version of the CPU switch module functional image.
- <span id="page-22-0"></span>**Step 2** Check the available space on Flash memory (bootflash or disk0) on the active CPU switch module. Make space available, if necessary.
- **Step 3** Copy the CPU switch module functional image to Flash memory on the standby CPU switch module.
- <span id="page-22-1"></span>**Step 4** Load the CPU switch module functional image from Flash memory to the standby CPU switch module.
- **Step 5** Repeat [Step 2](#page-22-0) through [Step 4](#page-22-1) on the redundant CPU switch module after a switchover.

**Note** You can manage CPU switch module functional image files like any other image file on the Cisco ONS 15530. For more information on downloading and managing image files, refer to the *[Cisco IOS Configuration Fundamentals Configuration Guide, Release 12.1](http://www.cisco.com/univercd/cc/td/doc/product/software/ios121/121cgcr/fun_c/fcprt2/fcd203.htm)*.

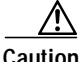

**Caution** Do not interrupt the reprogramming process. A failure during reprogramming can result in the CPU switch module being unusable. The CPU switch module functional image cannot be reverted once reprogramming starts.

### **Determining the CPU Switch Module Functional Image Release Version**

To determine the existing CPU switch module functional image or CPU switch module functional image release version, use the following command in EXEC mode:

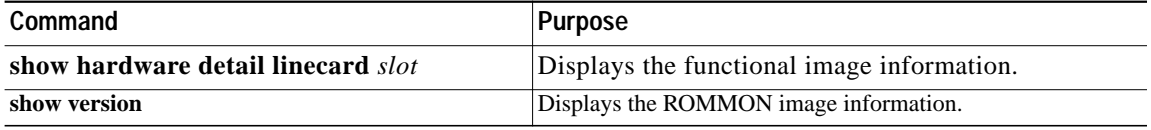

#### **Example**

The following example shows the ROMMON image version information:

Switch# **show version**

```
 Cisco Internetwork Operating System Software
 IOS (tm) ONS-15530 Software (ONS15530-i-mz), Release Version 12.1(10)EV
 Copyright (c) 1986-2001 by cisco Systems, Inc.
 Compiled Fri 23-Mar-02 15:23 by
 Image text-base:0x60010950, data-base:0x604E8000
```
 $\rightarrow$ ROM:System Bootstrap, Version 12.1(12c)E1, RELEASE SOFTWARE

```
 Switch uptime is 30 minutes
 System returned to ROM by power-on
 System image file is "disk0:ONS15530-m0-mz"
```
 cisco (QUEENS-CPU) processor with 98304K/32768K bytes of memory. R7000 CPU at 234Mhz, Implementation 39, Rev 2.1, 256KB L2, 2048KB L3 Cache

 Last reset from power-on 2 Ethernet/IEEE 802.3 interface(s) 509K bytes of non-volatile configuration memory.

 20480K bytes of Flash PCMCIA card at slot 0 (Sector size 128K). 16384K bytes of Flash internal SIMM (Sector size 64K). Configuration register is 0x102

The following example shows the functional image version for the CPU switch module in slot 5:

Switch# **show hardware linecard 5**

```
---------------------------------------------------------------------
Slot Number : 5/*<br>Controller Type : 0x1100
Controller Type
On-Board Description : Prote-Hampton_CPU
Orderable Product Number: PROTO-HAMPTON-CPU
Board Part Number : 73-6572-04
Board Revision : 06
```
a l

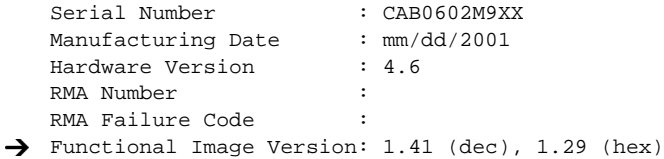

## **Updating a CPU Switch Module Functional Image from a TFTP Server**

To download a CPU switch module functional image from a TFTP server and upgrade the functional image on both CPU switch modules, perform the following steps, starting with the active CPU switch module:

<span id="page-24-0"></span>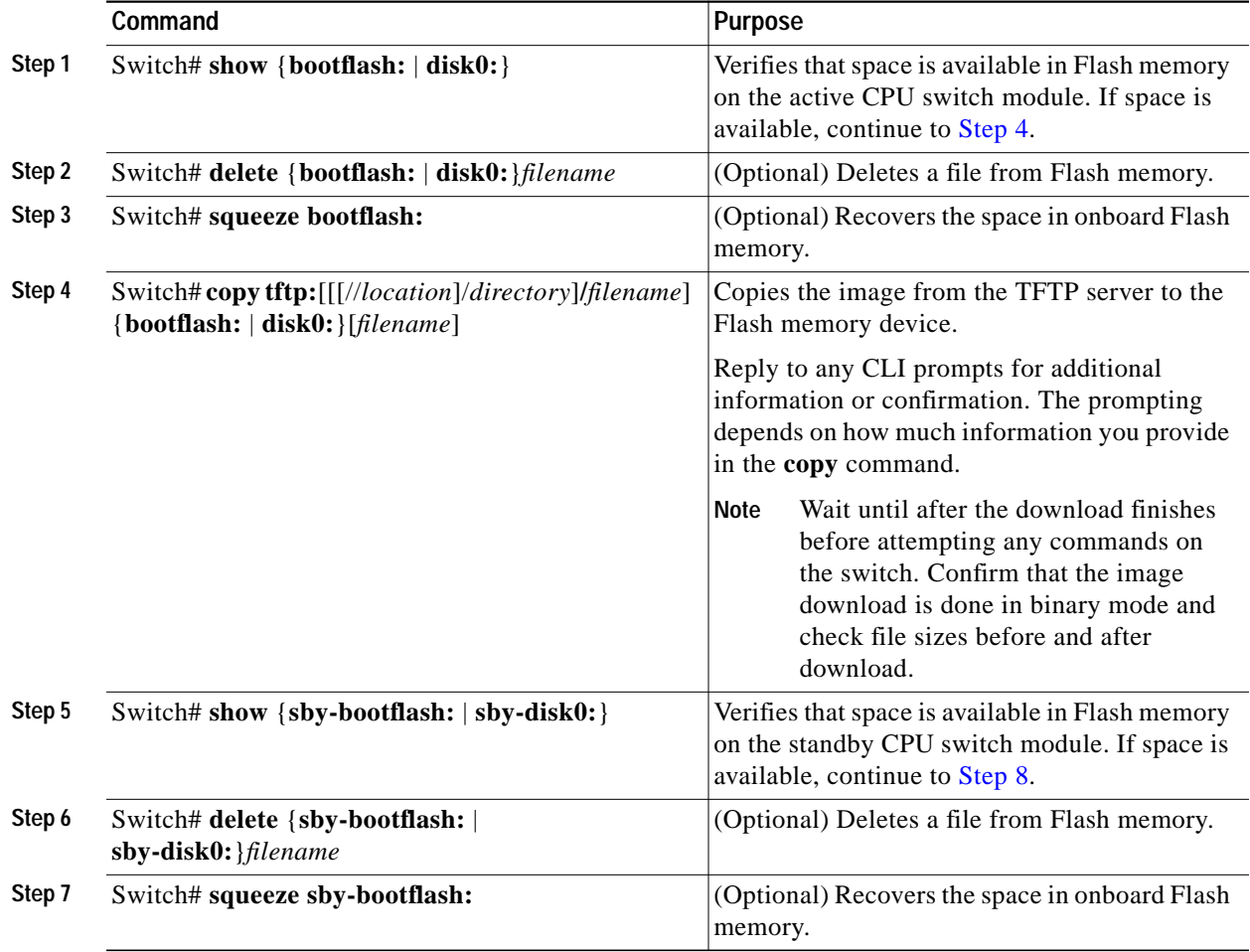

<span id="page-25-0"></span>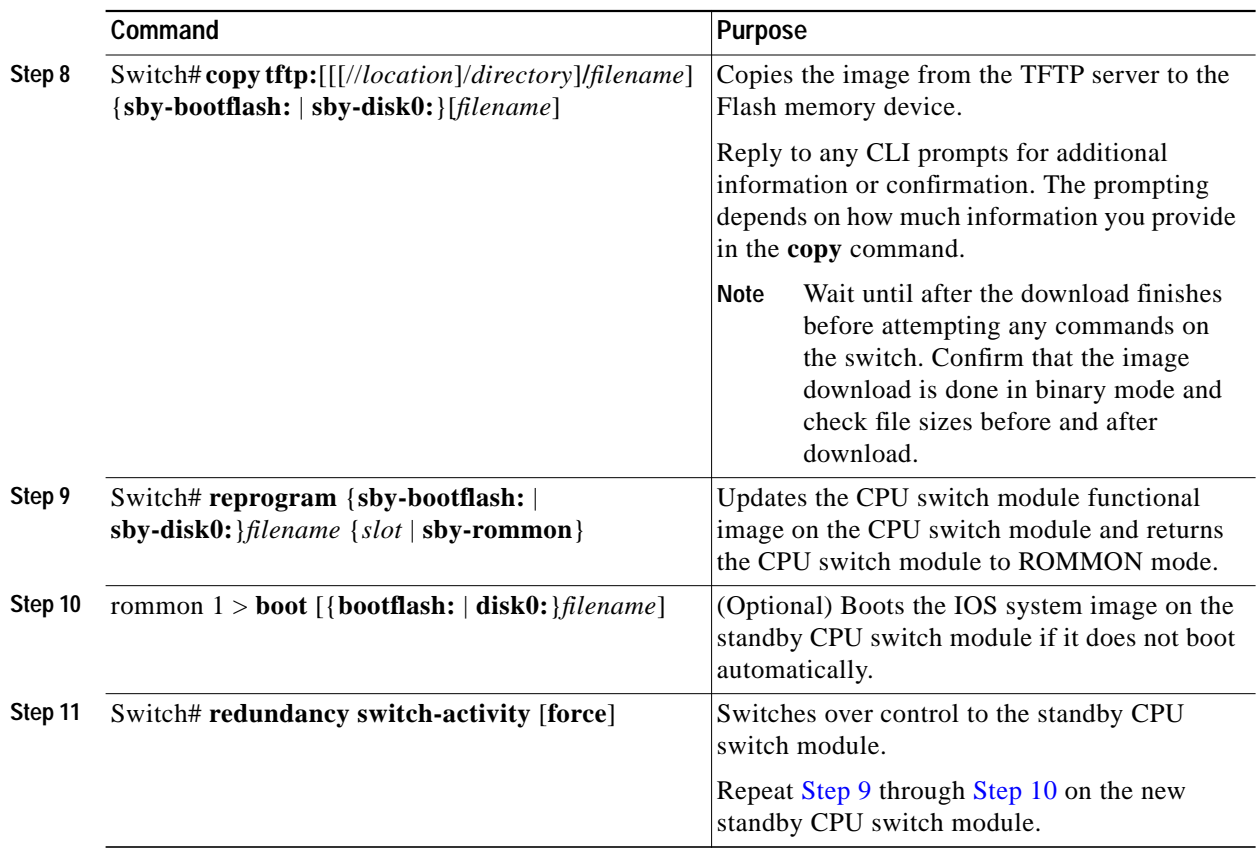

<span id="page-25-2"></span><span id="page-25-1"></span>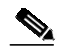

**Note** For Cisco ONS 15530 systems with only one CPU switch module, you must either power cycle the shelf or remove and reinsert the CPU switch module for the functional image upgrade to take affect.

#### **Example**

The following example shows how to download a ROMMON image from a TFTP server and update the ROMMON image on the active CPU switch module:

```
Switch# show disk0:
-#- ED --type-- --crc--- -seek-- nlen -length- -----date/time------ name
1 .. image 1BD2EA73 2A7B24 26 2652836 Feb 11 2002 18:07:41 ons15530-i-mz
2 .. config 36DC62E3 2AAC54 14 12461 Feb 11 2002 18:10:34 running-config
17912748 bytes available (2665556 bytes used)
Switch# copy tftp: disk0:
Address or name of remote host []? 10.0.0.1
Source filename []? ONS15530_RM.srec
Destination filename [ONS15530_RM.srec]? y
Loading tftpboot/ONS15530_RM.srec from 10.0.0.1 (via Ethernet3/0):
!!!!!!!!!!!!!!!!!!!!!!!!!!!!!!!!!!!!!!!!!!!!!!!!!!!!!!!!!!!!!!!!!!!!!!!!!!!!!!!!!!!!!!!!!!
!!!!!!!!!!!!!!!!!!!!!!!!!!!!!!!!!!!!!!!!!!!!!!!!!!!!!!!!!!!!!!!!!!!!!!!!!!!!!!!!!!!!!!!!!!
!!!!!!!!!!!!!!!!!!!!!!!!!!!!!!!!!!!!!!!!!!!!!!!!!!!!!!!!!!!!!!!!!!!!!!!!!!!!!!!!!!!!!!!!!!
!!!!!!!!!!!!!!!!!!!!!!!!!!!!!!!!!!!!!!!!!!!
[OK - 629458/17912748 bytes]
```
629458 bytes copied

a l

## **Updating a CPU Switch Module Functional Image from an FTP Server**

To download a CPU switch module functional image from an FTP server and upgrade the functional image on both CPU switch modules, perform the following steps, starting with the active CPU switch module:

<span id="page-26-3"></span><span id="page-26-2"></span><span id="page-26-1"></span><span id="page-26-0"></span>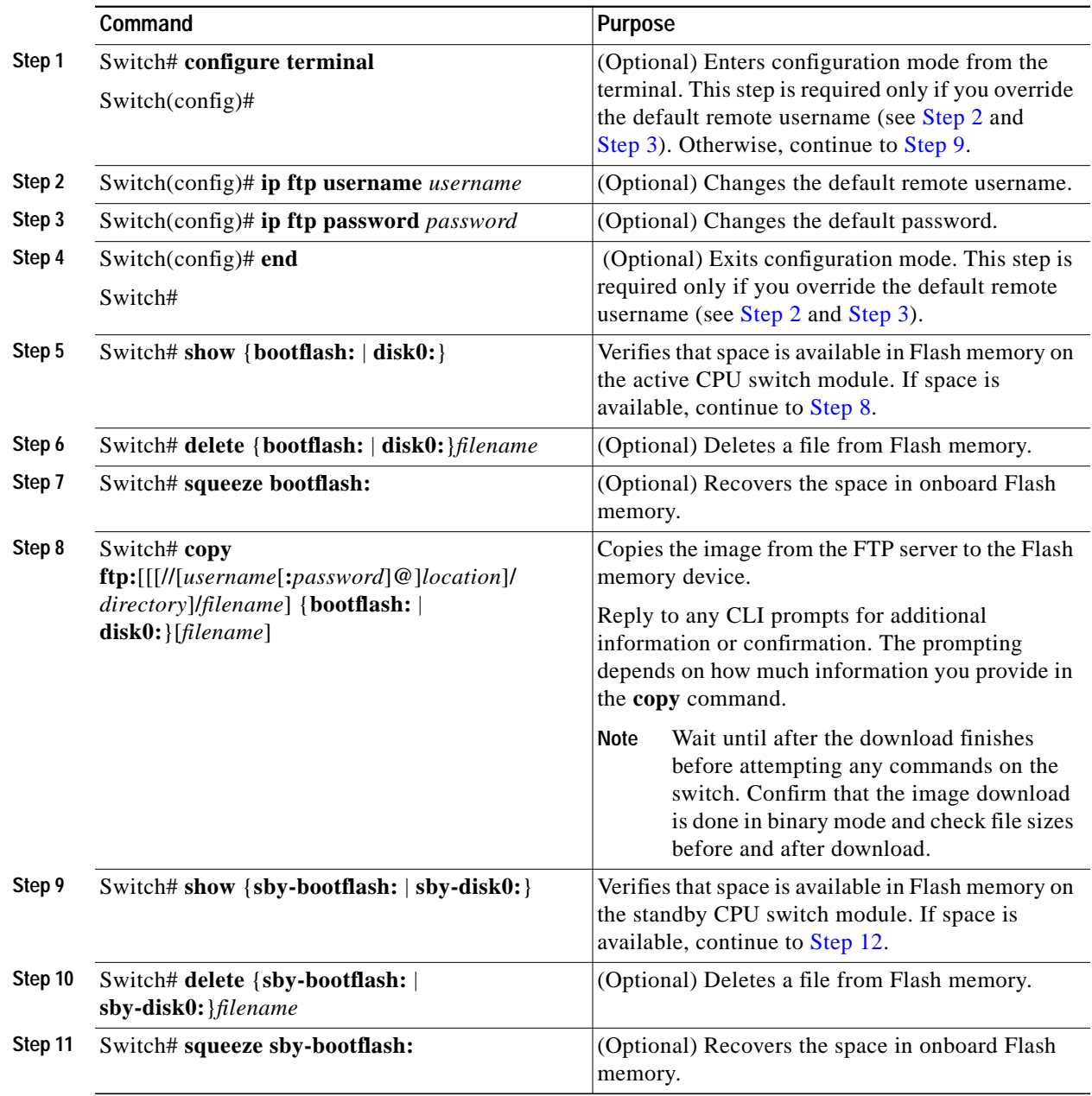

<span id="page-27-0"></span>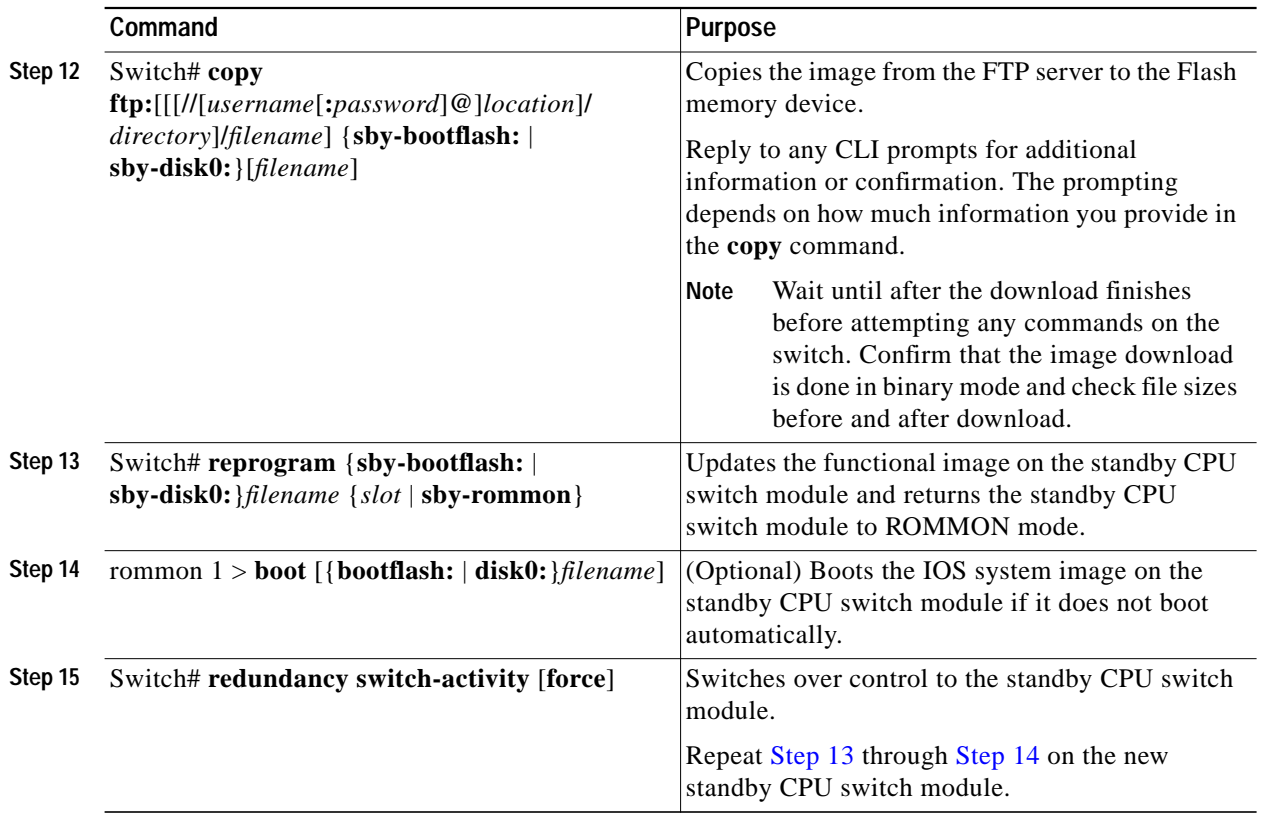

<span id="page-27-2"></span><span id="page-27-1"></span>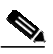

Note For Cisco ONS 15530 systems with only one CPU switch module, you must either power cycle the shelf or remove and reinsert the CPU switch module for the functional image upgrade to take affect.

The following example shows how to download a ROMMON image from an FTP server and update the ROMMON image on the active CPU switch module:

Switch# **show disk0:** -#- ED --type-- --crc--- -seek-- nlen -length- -----date/time------ name 1 .. image 1BD2EA73 2A7B24 26 2652836 Feb 11 2002 18:07:41 ons15530-i-mz 2 .. config 36DC62E3 2AAC54 14 12461 Feb 11 2002 18:10:34 running-config 17912748 bytes available (2665556 bytes used) Switch# **copy ftp://myuser:mypass@theserver/tftpboot/ONS15530\_RM.srec disk0:ONS15530\_RM.srec** Accessing ftp://theserver/tftpboot/ONS15530\_RM.srec...Translating "theserver"...domain server (192.168.2.132) [OK] Loading ONS15530\_RM.srec from 192.168.2.132 (via Ethernet3/0): !!!!!!!!!!!!!!!!!!!!!!!!!!!!!!!!!!!!!!!!!!!!!!!!!!!!!!!!!!!!!!!!!!!!!!!!!!!!!!!!!!!!!!!!!! !!!!!!!!!!!!!!!!!!!!!!!!!!!!!!!!!!!!!!!!!!!!!!!!!!!!!!!!!!!!!!!!!!!!!!!!!!!!!!!!!!!!!!!!!! !!!!!!!!!!!!!!!!!!!!!!!!!!!!!!!!!!!!!!!!!!!!!!!!!!!!!!!!!!!!!!!!!!!!!!!!!!!!!!!!!!!!!!!!!!

!!!!!!!!!!!!!!!!!!!!!!!!!!!!!!!!!!!!!!!!!!!!!!!!!!!!!!!!!!!!!!!!!!!!!!!!!!!!!!!!!!!!!!!!!! !!!!!!!!!!!!!!!!!!!!!!!!!!!!!!!!!!!!!!!!!!!!!!!!!!!!!!!!!!!!!!!!!!!!!!!!!!!!!!!!!!!!!!!!!! !!!!!!!!!!!!!!!!!!!!!!!!!!!!!!!!!!!!!!!!!!! [OK - 623492/17912748 bytes]

623492 bytes copied

## **Updating Line Card Functional Images**

You update a line card functional image in three steps:

- **Step 1** Determine the line card functional image version.
- **Step 2** Copy the image to Flash memory (bootflash or disk0).
- **Step 3** Load the image from Flash memory to the hardware controller.

### **Determining the Line Card Functional Image Version**

To determine the functional image version in a line card hardware controller, use the following command in privileged EXEC mode:

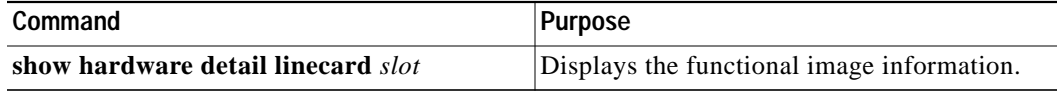

Switch# **show hardware linecard 3** -------------------------------------------------------------------------------- Slot Number :  $3/*$ <br>Controller Type :  $0x1$ <br>On-Board P Controller Type : 0x1101 On-Board Description : HAMPTON-ESCON Orderable Product Number: PROTO-HAMPTON-ESCON Board Part Number : 73-7710-03<br>Board Revision : 01 Board Revision Serial Number : CAB0602M9PV Manufacturing Date : 04/08/2002 Hardware Version : 3.2 RMA Number : RMA Failure Code Functional Image Version: 2.36 (dec), 2.24 (hex)

The following example shows the functional image information in the controller for the line card in slot 3:

### **Copying a Line Card Functional Image from a TFTP Server to Flash Memory**

To download a line card functional image from a TFTP server, perform the following steps:

<span id="page-29-0"></span>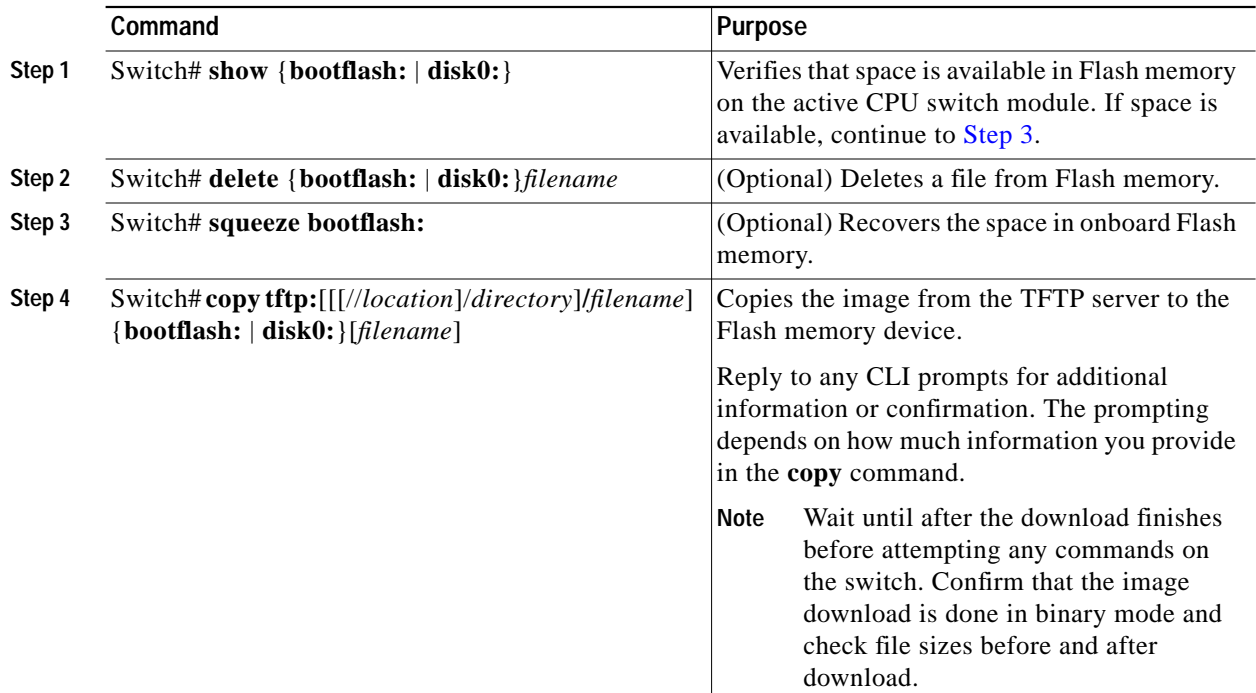

The following example shows how to download a functional image from a TFTP server and update the functional image on the active CPU switch module:

```
Switch# show disk0:
-#- ED --type-- --crc--- -seek-- nlen -length- -----date/time------ name
1 .. image 1BD2EA73 2A7B24 26 2652836 Feb 11 2002 18:07:41 ons15530-i-mz
2 .. config 36DC62E3 2AAC54 14 12461 Feb 11 2002 18:10:34 running-config
17912748 bytes available (2665556 bytes used)
Switch# copy tftp: disk0:
Address or name of remote host []? 10.0.0.1
Source filename []? fi-ons15530-escon.A.2-36.exo
Destination filename [fi-ons15530-escon.A.2-36.exo]? y
Loading tftpboot/ fi-ons15530-escon.A.2-36.exo from 10.0.0.1 (via Ethernet3/0):
!!!!!!!!!!!!!!!!!!!!!!!!!!!!!!!!!!!!!!!!!!!!!!!!!!!!!!!!!!!!!!!!!!!!!!!!!!!!!!!!!!!!!!!!!!
!!!!!!!!!!!!!!!!!!!!!!!!!!!!!!!!!!!!!!!!!!!!!!!!!!!!!!!!!!!!!!!!!!!!!!!!!!!!!!!!!!!!!!!!!!
!!!!!!!!!!!!!!!!!!!!!!!!!!!!!!!!!!!!!!!!!!!!!!!!!!!!!!!!!!!!!!!!!!!!!!!!!!!!!!!!!!!!!!!!!!
!!!!!!!!!!!!!!!!!!!!!!!!!!!!!!!!!!!!!!!!!!!
[OK - 5779602/17912748 bytes]
5779602 bytes copied
```
### **Copying a Line Card Functional Image from an FTP Server to Flash Memory**

To download a line card functional image from an FTP server, perform the following steps:

<span id="page-30-2"></span><span id="page-30-1"></span><span id="page-30-0"></span>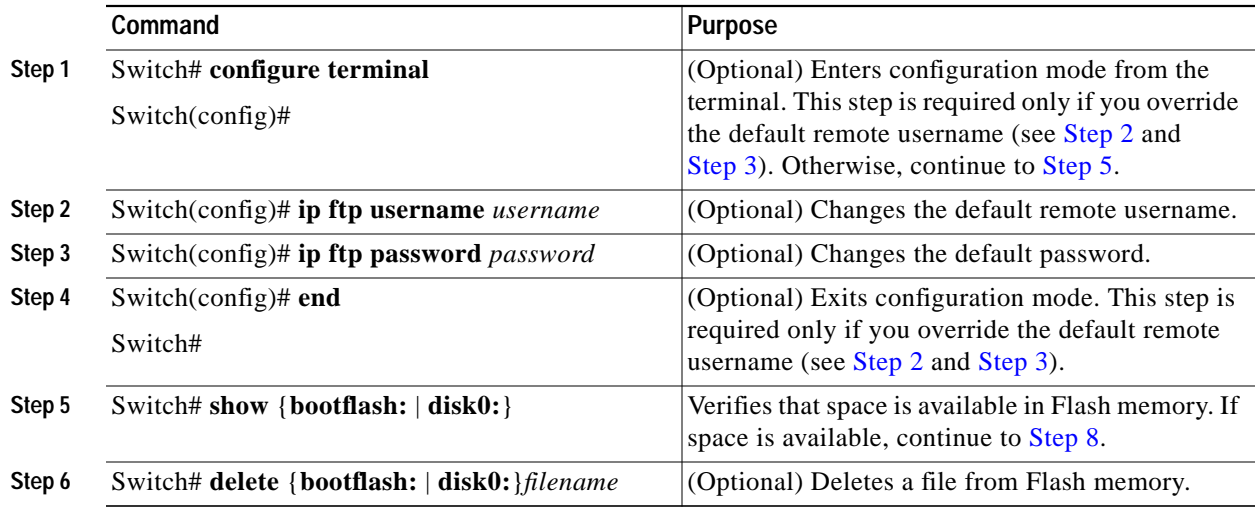

<span id="page-31-0"></span>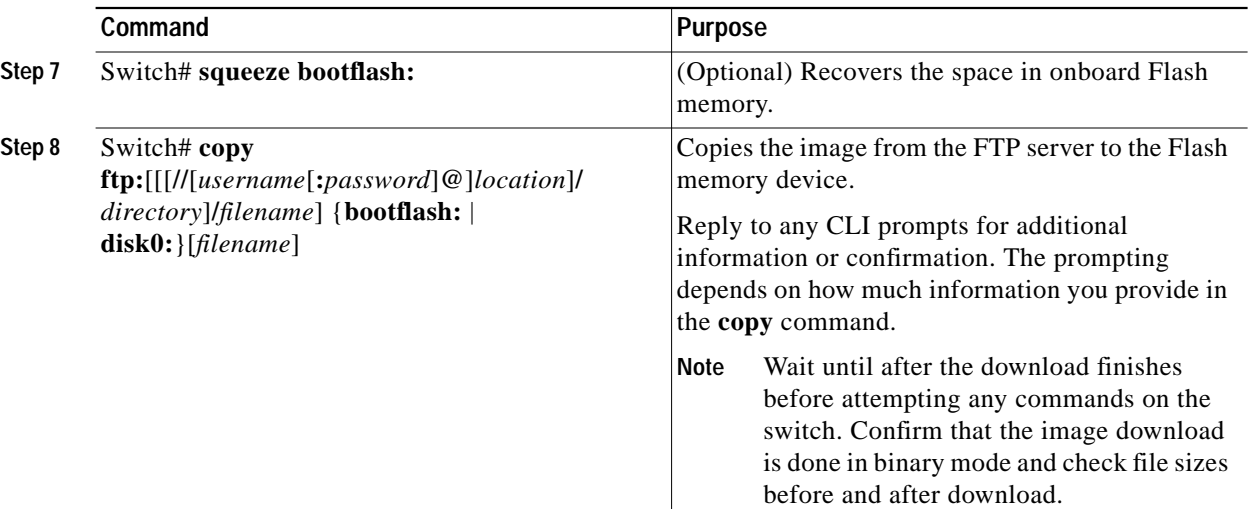

The following example shows how to download a functional image from an FTP server:

Switch# **show disk0:**

-#- ED --type-- --crc--- -seek-- nlen -length- -----date/time------ name 1 .. image 1BD2EA73 2A7B24 26 2652836 Feb 11 2002 18:07:41 ons15530-i-mz 2 .. config 36DC62E3 2AAC54 14 12461 Feb 11 2002 18:10:34 running-config 17912748 bytes available (2665556 bytes used) Switch# **copy ftp://myuser:mypass@theserver/tftpboot/fi-ons15530-escon.A.2-36.exo disk0:fi-ons15530-escon.A.2-36.exo** Accessing ftp://theserver/tftpboot/ONS15530\_RM.srec...Translating "theserver"...domain server (192.168.2.132) [OK] Loading ONS15530\_RM.srec from 192.168.2.132 (via Ethernet3/0): !!!!!!!!!!!!!!!!!!!!!!!!!!!!!!!!!!!!!!!!!!!!!!!!!!!!!!!!!!!!!!!!!!!!!!!!!!!!!!!!!!!!!!!!!! !!!!!!!!!!!!!!!!!!!!!!!!!!!!!!!!!!!!!!!!!!!!!!!!!!!!!!!!!!!!!!!!!!!!!!!!!!!!!!!!!!!!!!!!!! !!!!!!!!!!!!!!!!!!!!!!!!!!!!!!!!!!!!!!!!!!!!!!!!!!!!!!!!!!!!!!!!!!!!!!!!!!!!!!!!!!!!!!!!!! !!!!!!!!!!!!!!!!!!!!!!!!!!!!!!!!!!!!!!!!!!!!!!!!!!!!!!!!!!!!!!!!!!!!!!!!!!!!!!!!!!!!!!!!!! !!!!!!!!!!!!!!!!!!!!!!!!!!!!!!!!!!!!!!!!!!!!!!!!!!!!!!!!!!!!!!!!!!!!!!!!!!!!!!!!!!!!!!!!!! !!!!!!!!!!!!!!!!!!!!!!!!!!!!!!!!!!!!!!!!!!!

[OK - 623492/17912748 bytes]

623492 bytes copied

### **Updating the Line Card Functional Image**

To update a line card functional image from a Flash memory device to a hardware controller, use the following command in privileged EXEC mode from a console session:

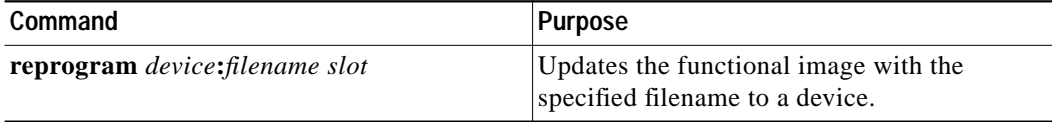

The **reprogram** command checks the compatibility of the image for the selected card type before downloading the functional image. If you have specified a slot number without a subcard, the functional image is downloaded to the full-width module that occupies that slot.

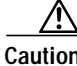

**Caution** The download process impacts traffic through the line card.

$$
\overset{\wedge}{\longrightarrow}
$$

**Caution** Do not interrupt the download process. Wait until it has finished before attempting any commands on the switch.

#### **Example**

The following example demonstrates loading the functional image fpga\_image from the CompactFlash Card to the controller for the processor in slot 8.

Switch# **reprogram disk0:fpga\_image 8**

## **Updating Module Functional Images**

You can update the functional image for the OSC modules.

Update a module functional image in three steps:

- **Step 1** Determine the module functional image version.
- **Step 2** Copy the image to Flash memory (bootflash or disk0).
- **Step 3** Load the image from Flash memory to the hardware controller.

### **Determining the Module Functional Image Version**

To determine the functional image version in a module hardware controller, use the following command in privileged EXEC mode:

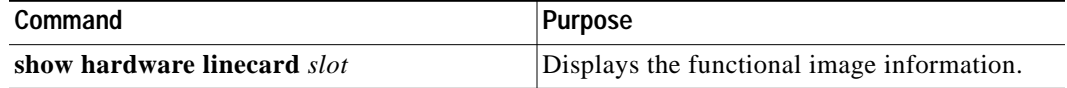

Switch# **show hardware linecard 2** -------------------------------------------------------------------------------- Slot Number : 2/\* Controller Type : 0x1103 On-Board Description : Prototype Hampton Oscmb Orderable Product Number: PROTO-HAMPTON-OSCMB Board Part Number : 73-6838-04 Board Revision : 01 Serial Number : CAB0603MAJ1 Manufacturing Date : 01/24/2002 Hardware Version : 4.0 RMA Number : RMA Failure Code Functional Image Version: 1.36 Function-ID : 0 -------------------------------------------------------------------------------- Slot Number : 2/0 Controller Type : 0x1107 On-Board Description : Prototype Hampton Oscdc Orderable Product Number: PROTO-HAMPTON-OSCDC Board Part Number : 73-7238-03 Board Revision : 03 Serial Number : CAB0602MA36<br>Manufacturing Date : 12/07/2001 Manufacturing Date : 12/<br>Hardware Version : 3.1 Hardware Version RMA Number : RMA Failure Code : Functional Image Version: 0.52 Function-ID : 0 Transceiver type : Non-pluggable Transceiver -------------------------------------------------------------------------------- Slot Number : 2/1 Controller Type : 0x1107 On-Board Description : Prototype Hampton Oscdc Orderable Product Number: PROTO-HAMPTON-OSCDC Board Part Number : 73-7238-03 Board Fare Numer-<br>Board Revision : 03<br>. CAL Serial Number : CAB0602MA3H Manufacturing Date : 12/07/2001<br>Hardware Vergien : 2.1 Hardware Version : 3.1 RMA Number : RMA Failure Code : Functional Image Version: 0.52 Function-ID : 0 Transceiver type : Non-pluggable Transceiver

The following example shows the functional image information in the controller for the line card in slot 2:

### **Copying a Module Functional Image from a TFTP Server to Flash Memory**

To download a module functional image from a TFTP server, perform the following steps:

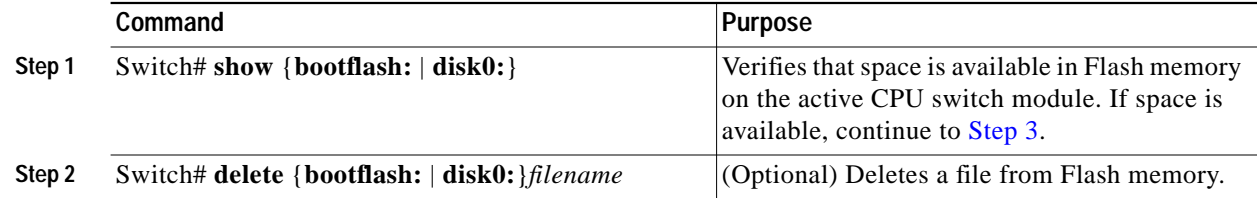

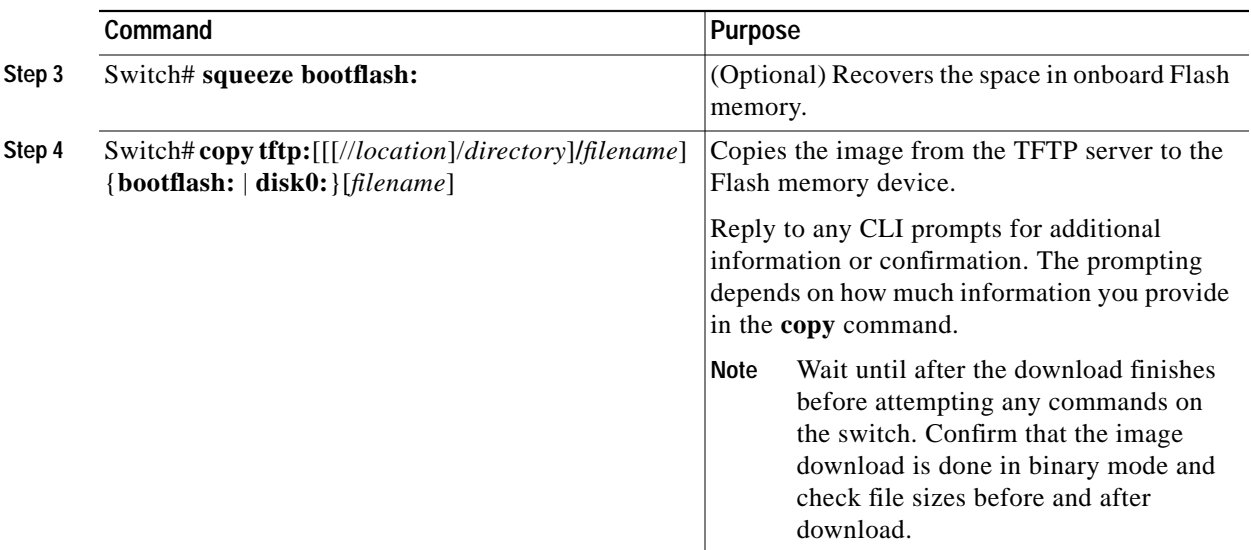

The following example shows how to download a functional image from a TFTP server and update the functional image on the active CPU switch module:

#### Switch# **show disk0:**

-#- ED --type-- --crc--- -seek-- nlen -length- -----date/time------ name 1 .. image 1BD2EA73 2A7B24 26 2652836 Feb 11 2002 18:07:41 ons15530-i-mz 2 .. config 36DC62E3 2AAC54 14 12461 Feb 11 2002 18:10:34 running-config 17912748 bytes available (2665556 bytes used) Switch# **copy tftp: disk0:** Address or name of remote host []? **10.0.0.1** Source filename []? **fi-ons15530-escon.A.2-36.exo** Destination filename [fi-ons15530-escon.A.2-36.exo]? **y** Loading tftpboot/ fi-ons15530-escon.A.2-36.exo from 10.0.0.1 (via Ethernet3/0): !!!!!!!!!!!!!!!!!!!!!!!!!!!!!!!!!!!!!!!!!!!!!!!!!!!!!!!!!!!!!!!!!!!!!!!!!!!!!!!!!!!!!!!!!! !!!!!!!!!!!!!!!!!!!!!!!!!!!!!!!!!!!!!!!!!!!!!!!!!!!!!!!!!!!!!!!!!!!!!!!!!!!!!!!!!!!!!!!!!! !!!!!!!!!!!!!!!!!!!!!!!!!!!!!!!!!!!!!!!!!!!!!!!!!!!!!!!!!!!!!!!!!!!!!!!!!!!!!!!!!!!!!!!!!! !!!!!!!!!!!!!!!!!!!!!!!!!!!!!!!!!!!!!!!!!!! [OK - 5779602/17912748 bytes]

5779602 bytes copied

### **Copying a Module Functional Image from an FTP Server to Flash Memory**

To download a module functional image from an FTP server, perform the following steps:

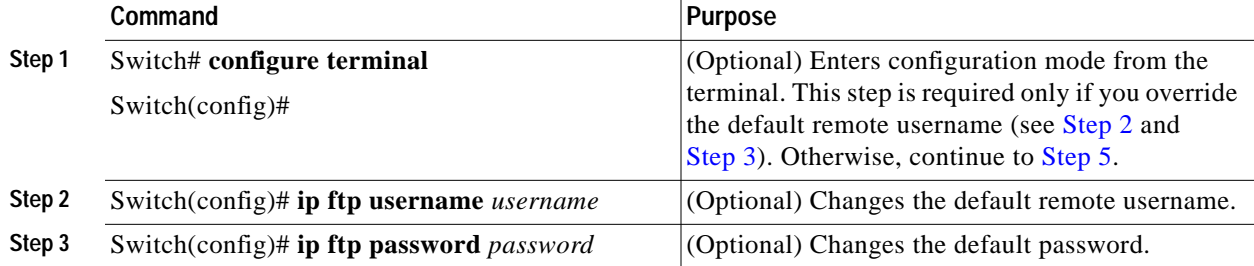

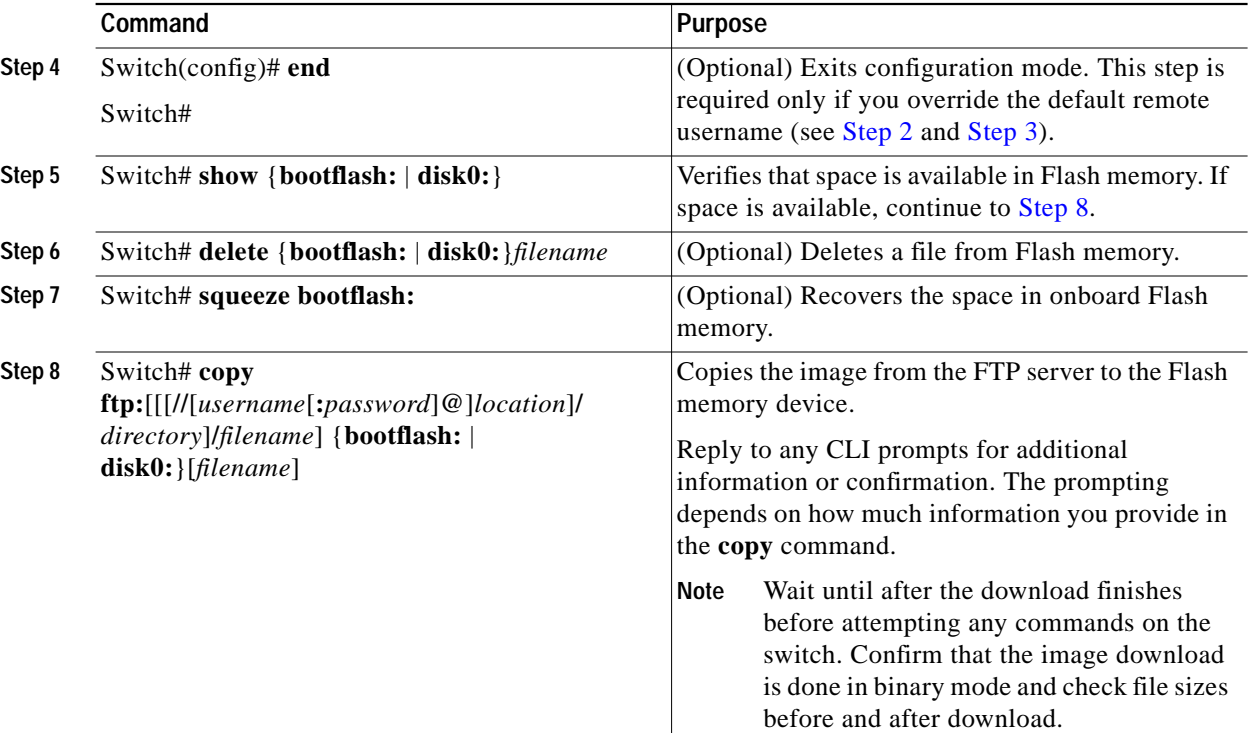

The following example shows how to download a functional image from an FTP server:

```
Switch# show disk0:
-#- ED --type-- --crc--- -seek-- nlen -length- -----date/time------ name
1 .. image 1BD2EA73 2A7B24 26 2652836 Feb 11 2002 18:07:41 ons15530-i-mz
2 .. config 36DC62E3 2AAC54 14 12461 Feb 11 2002 18:10:34 running-config
17912748 bytes available (2665556 bytes used)
```
Switch# **copy ftp://myuser:mypass@theserver/tftpboot/fi-ons15530-escon.A.2-36.exo disk0:fi-ons15530-escon.A.2-36.exo**

Accessing ftp://theserver/tftpboot/ONS15530\_RM.srec...Translating "theserver"...domain server (192.168.2.132) [OK]

```
Loading ONS15530_RM.srec from 192.168.2.132 (via Ethernet3/0):
!!!!!!!!!!!!!!!!!!!!!!!!!!!!!!!!!!!!!!!!!!!!!!!!!!!!!!!!!!!!!!!!!!!!!!!!!!!!!!!!!!!!!!!!!!
!!!!!!!!!!!!!!!!!!!!!!!!!!!!!!!!!!!!!!!!!!!!!!!!!!!!!!!!!!!!!!!!!!!!!!!!!!!!!!!!!!!!!!!!!!
!!!!!!!!!!!!!!!!!!!!!!!!!!!!!!!!!!!!!!!!!!!!!!!!!!!!!!!!!!!!!!!!!!!!!!!!!!!!!!!!!!!!!!!!!!
!!!!!!!!!!!!!!!!!!!!!!!!!!!!!!!!!!!!!!!!!!!!!!!!!!!!!!!!!!!!!!!!!!!!!!!!!!!!!!!!!!!!!!!!!!
!!!!!!!!!!!!!!!!!!!!!!!!!!!!!!!!!!!!!!!!!!!!!!!!!!!!!!!!!!!!!!!!!!!!!!!!!!!!!!!!!!!!!!!!!!
!!!!!!!!!!!!!!!!!!!!!!!!!!!!!!!!!!!!!!!!!!!
[OK - 623492/17912748 bytes]
```
623492 bytes copied

### **Updating the Module Functional Image**

To update a module functional image from a Flash memory device to a hardware controller, use the following command in privileged EXEC mode from a console session:

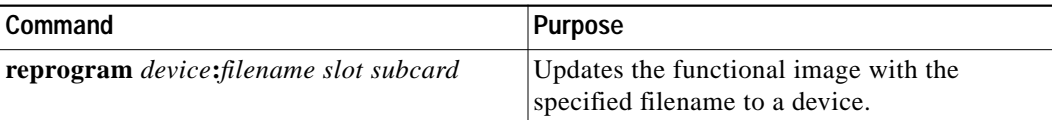

The **reprogram** command checks the compatibility of the image for the selected card type before downloading the functional image.

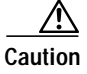

**Caution** The download process impacts traffic through the module.

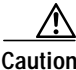

**Caution** Do not interrupt the download process. Wait until it has finished before attempting any commands on the switch.

#### **Example**

The following example demonstrates loading the functional image fpga\_image from the CompactFlash Card to the controller for the processor in slot 8.

Switch# **reprogram disk0:fpga\_image 2 0**

# <span id="page-36-0"></span>**Related Documentation**

Refer to the following documents for more information about the Cisco ONS 15530:

- **•** *[Regulatory Compliance and Safety Information for the Cisco ONS 15500 Series](http://www.cisco.com/univercd/cc/td/doc/product/mels/1625001.htm)*
- **•** *[Cisco ONS 15530 Planning Guide](http://www.cisco.com/univercd/cc/td/doc/product/mels/15540x/planning/index.htm)*
- **•** *[Cisco ONS 15530 Hardware Installation Guide](http://www.cisco.com/univercd/cc/td/doc/product/mels/15530/hig/index.htm)*
- **•** *[Cisco ONS 15530 Cleaning Procedures for Fiber Optic Connections](http://www.cisco.com/univercd/cc/td/doc/product/mels/15530/15468kit.htm)*
- **•** *[Cisco ONS 15530 Optical Turn-up and Test Guide](http://www.cisco.com/univercd/cc/td/doc/product/mels/15530/turnup/index.htm)*
- **•** *[Cisco ONS 15530 Configuration Guide](http://www.cisco.com/univercd/cc/td/doc/product/mels/15530/12_2_sv/config/index.htm)*
- **•** *[Cisco ONS 15530 Command Reference](http://www.cisco.com/univercd/cc/td/doc/product/mels/15530/command/index.htm)*
- **•** *Cisco ONS 15530 TL1 Command Reference*
- **•** *[Cisco ONS 15530 Alarms and Error Messages](http://www.cisco.com/univercd/cc/td/doc/product/mels/15530/ol501501.htm)*
- **•** *[Cisco ONS 15530 Troubleshooting Guide](http://www.cisco.com/univercd/cc/td/doc/product/mels/15530/trbl_sh/index.htm)*
- **•** *[N](http://www.cisco.com/univercd/cc/td/doc/product/mels/15530/nms_530.htm)etwork Management for the Cisco ONS 15530*
- **•** *[MIB Quick Reference for the Cisco ONS 15500 Series](http://www.cisco.com/univercd/cc/td/doc/product/mels/ol508001.htm)*

# <span id="page-37-0"></span>**Obtaining Documentation**

Cisco documentation and additional literature are available on Cisco.com. Cisco also provides several ways to obtain technical assistance and other technical resources. These sections explain how to obtain technical information from Cisco Systems.

## **Cisco.com**

You can access the most current Cisco documentation at this URL:

<http://www.cisco.com/univercd/home/home.htm>

You can access the Cisco website at this URL:

<http://www.cisco.com>

You can access international Cisco websites at this URL:

[http://www.cisco.com/public/countries\\_languages.shtml](http://www.cisco.com/public/countries_languages.shtml)

### **Ordering Documentation**

You can find instructions for ordering documentation at this URL:

[http://www.cisco.com/univercd/cc/td/doc/es\\_inpck/pdi.htm](http://www.cisco.com/univercd/cc/td/doc/es_inpck/pdi.htm)

You can order Cisco documentation in these ways:

**•** Registered Cisco.com users (Cisco direct customers) can order Cisco product documentation from the Ordering tool:

<http://www.cisco.com/en/US/partner/ordering/index.shtml>

**•** Nonregistered Cisco.com users can order documentation through a local account representative by calling Cisco Systems Corporate Headquarters (California, USA) at 408 526-7208 or, elsewhere in North America, by calling 800 553-NETS (6387).

# <span id="page-37-1"></span>**Documentation Feedback**

You can send comments about technical documentation to bug-doc@cisco.com.

You can submit comments by using the response card (if present) behind the front cover of your document or by writing to the following address:

Cisco Systems Attn: Customer Document Ordering 170 West Tasman Drive San Jose, CA 95134-9883

We appreciate your comments.

# <span id="page-38-0"></span>**Obtaining Technical Assistance**

For all customers, partners, resellers, and distributors who hold valid Cisco service contracts, Cisco Technical Support provides 24-hour-a-day, award-winning technical assistance. The Cisco Technical Support Website on Cisco.com features extensive online support resources. In addition, Cisco Technical Assistance Center (TAC) engineers provide telephone support. If you do not hold a valid Cisco service contract, contact your reseller.

## **Cisco Technical Support Website**

The Cisco Technical Support Website provides online documents and tools for troubleshooting and resolving technical issues with Cisco products and technologies. The website is available 24 hours a day, 365 days a year at this URL:

<http://www.cisco.com/techsupport>

Access to all tools on the Cisco Technical Support Website requires a Cisco.com user ID and password. If you have a valid service contract but do not have a user ID or password, you can register at this URL:

<http://tools.cisco.com/RPF/register/register.do>

## **Submitting a Service Request**

Using the online TAC Service Request Tool is the fastest way to open S3 and S4 service requests. (S3 and S4 service requests are those in which your network is minimally impaired or for which you require product information.) After you describe your situation, the TAC Service Request Tool automatically provides recommended solutions. If your issue is not resolved using the recommended resources, your service request will be assigned to a Cisco TAC engineer. The TAC Service Request Tool is located at this URL:

<http://www.cisco.com/techsupport/servicerequest>

For S1 or S2 service requests or if you do not have Internet access, contact the Cisco TAC by telephone. (S1 or S2 service requests are those in which your production network is down or severely degraded.) Cisco TAC engineers are assigned immediately to S1 and S2 service requests to help keep your business operations running smoothly.

To open a service request by telephone, use one of the following numbers:

Asia-Pacific: +61 2 8446 7411 (Australia: 1 800 805 227) EMEA: +32 2 704 55 55 USA: 1 800 553 2447

For a complete list of Cisco TAC contacts, go to this URL:

<http://www.cisco.com/techsupport/contacts>

## **Definitions of Service Request Severity**

To ensure that all service requests are reported in a standard format, Cisco has established severity definitions.

Severity 1 (S1)—Your network is "down," or there is a critical impact to your business operations. You and Cisco will commit all necessary resources around the clock to resolve the situation.

Severity 2 (S2)—Operation of an existing network is severely degraded, or significant aspects of your business operation are negatively affected by inadequate performance of Cisco products. You and Cisco will commit full-time resources during normal business hours to resolve the situation.

Severity 3 (S3)—Operational performance of your network is impaired, but most business operations remain functional. You and Cisco will commit resources during normal business hours to restore service to satisfactory levels.

Severity 4 (S4)—You require information or assistance with Cisco product capabilities, installation, or configuration. There is little or no effect on your business operations.

# <span id="page-39-0"></span>**Obtaining Additional Publications and Information**

Information about Cisco products, technologies, and network solutions is available from various online and printed sources.

**•** Cisco Marketplace provides a variety of Cisco books, reference guides, and logo merchandise. Visit Cisco Marketplace, the company store, at this URL:

<http://www.cisco.com/go/marketplace/>

**•** The Cisco *Product Catalog* describes the networking products offered by Cisco Systems, as well as ordering and customer support services. Access the Cisco Product Catalog at this URL:

<http://cisco.com/univercd/cc/td/doc/pcat/>

**•** *Cisco Press* publishes a wide range of general networking, training and certification titles. Both new and experienced users will benefit from these publications. For current Cisco Press titles and other information, go to Cisco Press at this URL:

<http://www.ciscopress.com>

**•** *Packet* magazine is the Cisco Systems technical user magazine for maximizing Internet and networking investments. Each quarter, Packet delivers coverage of the latest industry trends, technology breakthroughs, and Cisco products and solutions, as well as network deployment and troubleshooting tips, configuration examples, customer case studies, certification and training information, and links to scores of in-depth online resources. You can access Packet magazine at this URL:

<http://www.cisco.com/packet>

**•** *iQ Magazine* is the quarterly publication from Cisco Systems designed to help growing companies learn how they can use technology to increase revenue, streamline their business, and expand services. The publication identifies the challenges facing these companies and the technologies to help solve them, using real-world case studies and business strategies to help readers make sound technology investment decisions. You can access iQ Magazine at this URL:

<http://www.cisco.com/go/iqmagazine>

**•** *Internet Protocol Journal* is a quarterly journal published by Cisco Systems for engineering professionals involved in designing, developing, and operating public and private internets and intranets. You can access the Internet Protocol Journal at this URL:

<http://www.cisco.com/ipj>

**•** World-class networking training is available from Cisco. You can view current offerings at this URL:

<http://www.cisco.com/en/US/learning/index.html>

This document is to be used in conjunction with the documents listed in the ["Related Documentation"](#page-36-0) section.

CCIP, CCSP, the Cisco Arrow logo, the Cisco *Powered* Network mark, Cisco Unity, Follow Me Browsing, FormShare, and StackWise are trademarks of Cisco Systems, Inc.; Changing the Way We Work, Live, Play, and Learn, and iQuick Study are service marks of Cisco Systems, Inc.; and Aironet, ASIST, BPX, Catalyst, CCDA, CCDP, CCIE, CCNA, CCNP, Cisco, the Cisco Certified Internetwork Expert logo, Cisco IOS, the Cisco IOS logo, Cisco Press, Cisco Systems, Cisco Systems Capital, the Cisco Systems logo, Empowering the Internet Generation, Enterprise/Solver, EtherChannel, EtherFast, EtherSwitch, Fast Step, GigaDrive, GigaStack, HomeLink, Internet Quotient, IOS, IP/TV, iQ Expertise, the iQ logo, iQ Net Readiness Scorecard, LightStream, Linksys, MeetingPlace, MGX, the Networkers logo, Networking Academy, Network Registrar, *Packet*, PIX, Post-Routing, Pre-Routing, ProConnect, RateMUX, Registrar, ScriptShare, SlideCast, SMARTnet, StrataView Plus, SwitchProbe, TeleRouter, The Fastest Way to Increase Your Internet Quotient, TransPath, and VCO are registered trademarks of Cisco Systems, Inc. and/or its affiliates in the United States and certain other countries.

All other trademarks mentioned in this document or Website are the property of their respective owners. The use of the word partner does not imply a partnership relationship between Cisco and any other company. (0403R)

*Cisco ONS 15530 Software Upgrade Guide*

Copyright © 2002 Cisco Systems, Inc. All rights reserved.

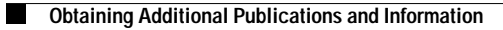

п

 $\mathbf l$